# みせめぐオーナー登録店 ご利用方法

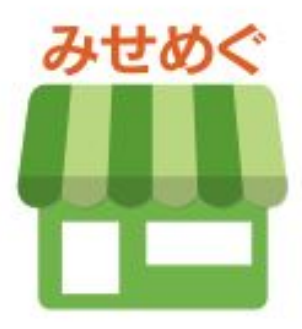

### 目 次

- 1. みせめぐでできること P.4
- 2. お客様によるユーザー・お気に入り登録方法 P.6
- 3. お店専用QRコード P.8
- 4. お店・施設ページ作成 P.10~21
- 5. お店オリジナルアイコン P.23~24
- 6. お客様によるお店オリジナルアイコン登録方法 P.26~27
- 7. プッシュ通知の設定 P.29~35
- 8. デジタル会員証登録情報 P.37
- 9. 管理者情報の確認・変更 P.39
- 10. デジタル会員証(POSレジ連動しない) P.41~42
- 11. デジタル会員証(BCPOS・TenpoVisorとの連動機能) P.44
- 12. デジタル会員証の店舗利用規約 P.46~48
- 13. デジタル会員証の店舗POP P.50

# 「みせめぐ」でできること

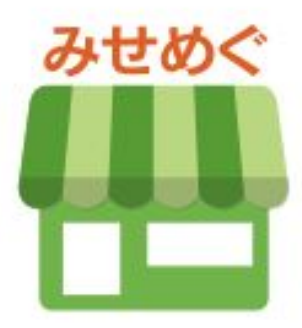

## 「みせめぐ」でできること

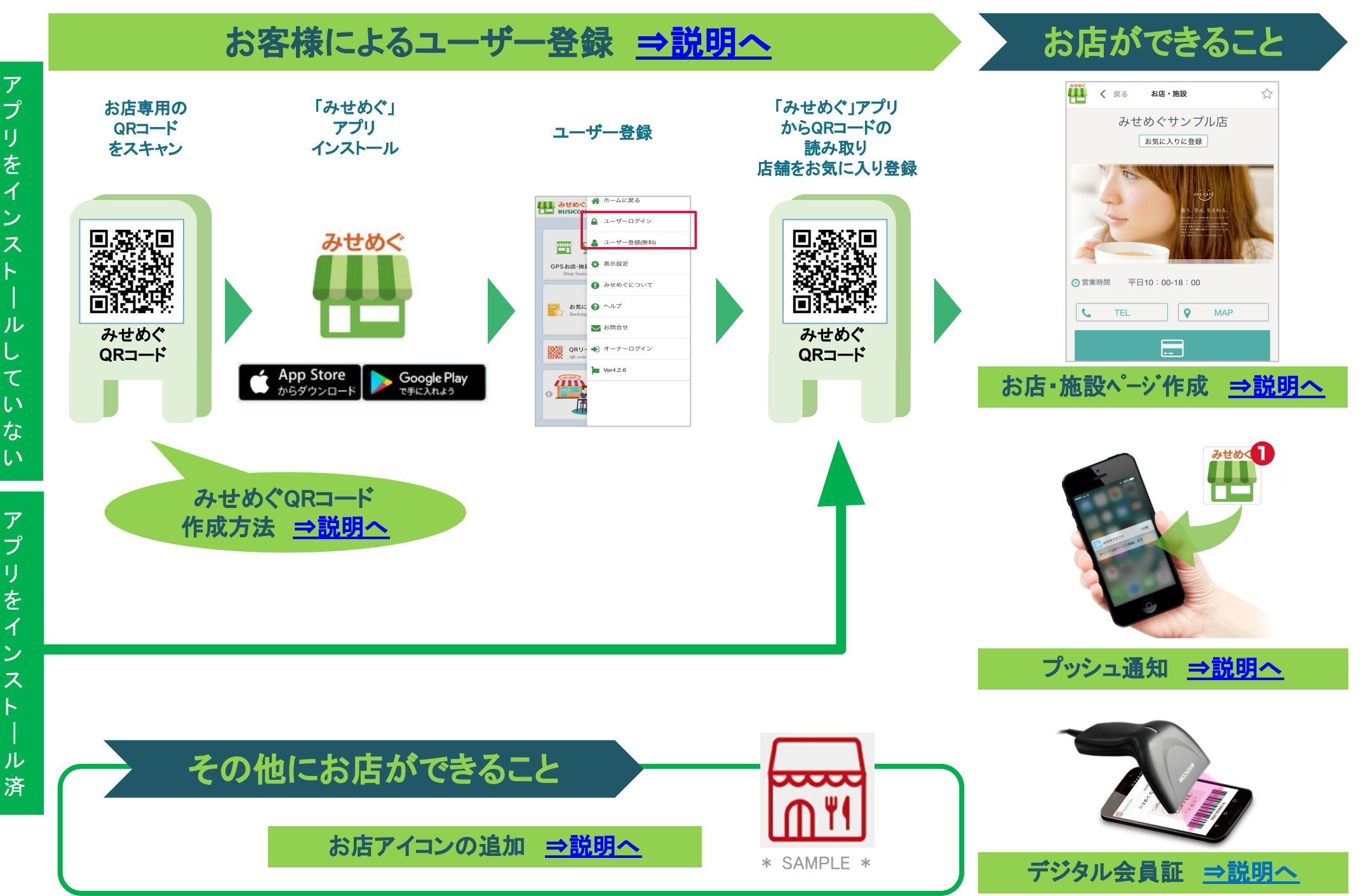

## <span id="page-4-0"></span>お客様による ユーザー・お気に入り登録方法

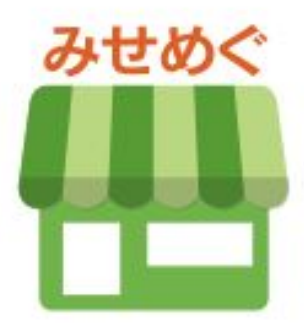

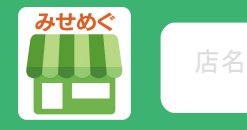

### お店ページの店名をタップするだけ!お店からお得なお知らせ(プッシュ通知)が届きます!!

#### STEP1

AppStore(iPhone)、 Google Play (Android) 《みせめぐ》で検索して ダウンロードもOK!

お店専用 QRコード

下記のQRコードをスマホで読み取ります。 みせめぐアプリをダウンロードしていない方は 《はじめての方》を選択しSTEP2へ。 すでにみせめぐアプリをダウンロード済みの方は 《ご利用中の方》を選択しログインを行い STEP3へ。

【お店:線設を】

みせめぐサンプル店

**TT** 

みせめぐ

ご利用中の方

お店・施設ページが開きます。

はじめての方

みせめぐダウンロードサイトが開きます。

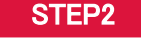

みせめぐアプリをダウンロードして ユーザー登録(無料)とログインを行い 再度STEP1のQRコードを読み取ります。 《ご利用中の方》を選択し STEP3へ。

#### 〈ユーザー登録・ログイン方法〉

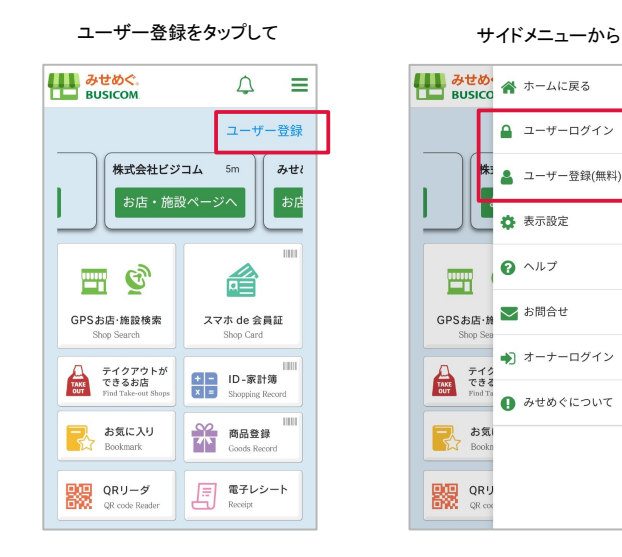

#### STEP3

お店ページが開き、ログイン状態 であれば自動でお気に入り登録され ☆マークが ★(黄色)になります。

手動でお気に入り登録する場合には、 《お気に入りに登録》ボタン、または《店 名》をタップしてください。

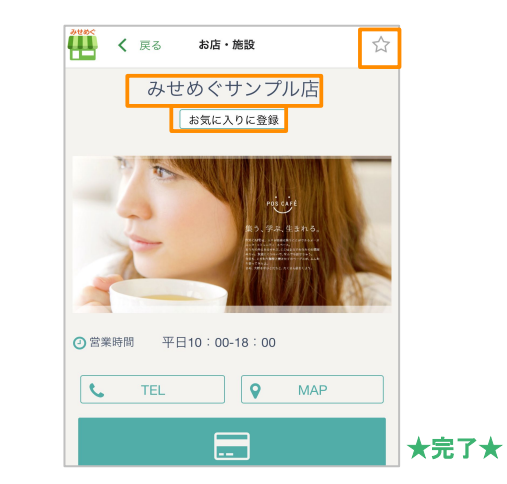

\* QRリーダーは、みせめぐアプリに搭載されてい ます。このリーダーで上記QRを読み取ると、お店 ページがすぐに表示されるので、[STEP2]の再度QR を読み取る時にご活用ください。

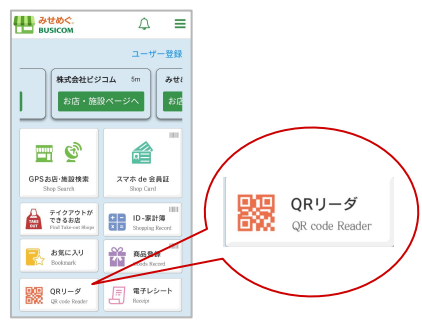

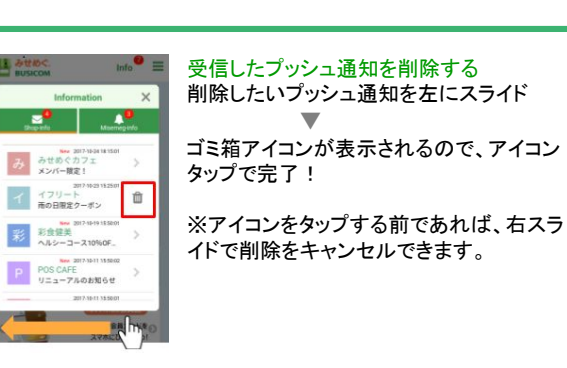

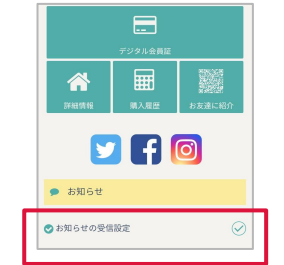

プッシュ通知䛾受信を解除する お店ページの《お知らせの受信設定》のチェック を外してください。

注)お客様がみせめぐアプリからログアウトして いると、プッシュ通知は届きません。 ログインしていると、アプリを閉じていても通知 は届きます。

f

# <span id="page-6-0"></span>お店専用QRコード

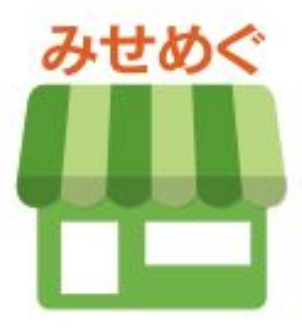

## お店・施設ページ ◆ お店専用のQRコード(お店ページ表示用)

#### お店ページ表示用のQRコード読取ると、簡単にお店・施設ページを開くので、各種POPに利用できます。

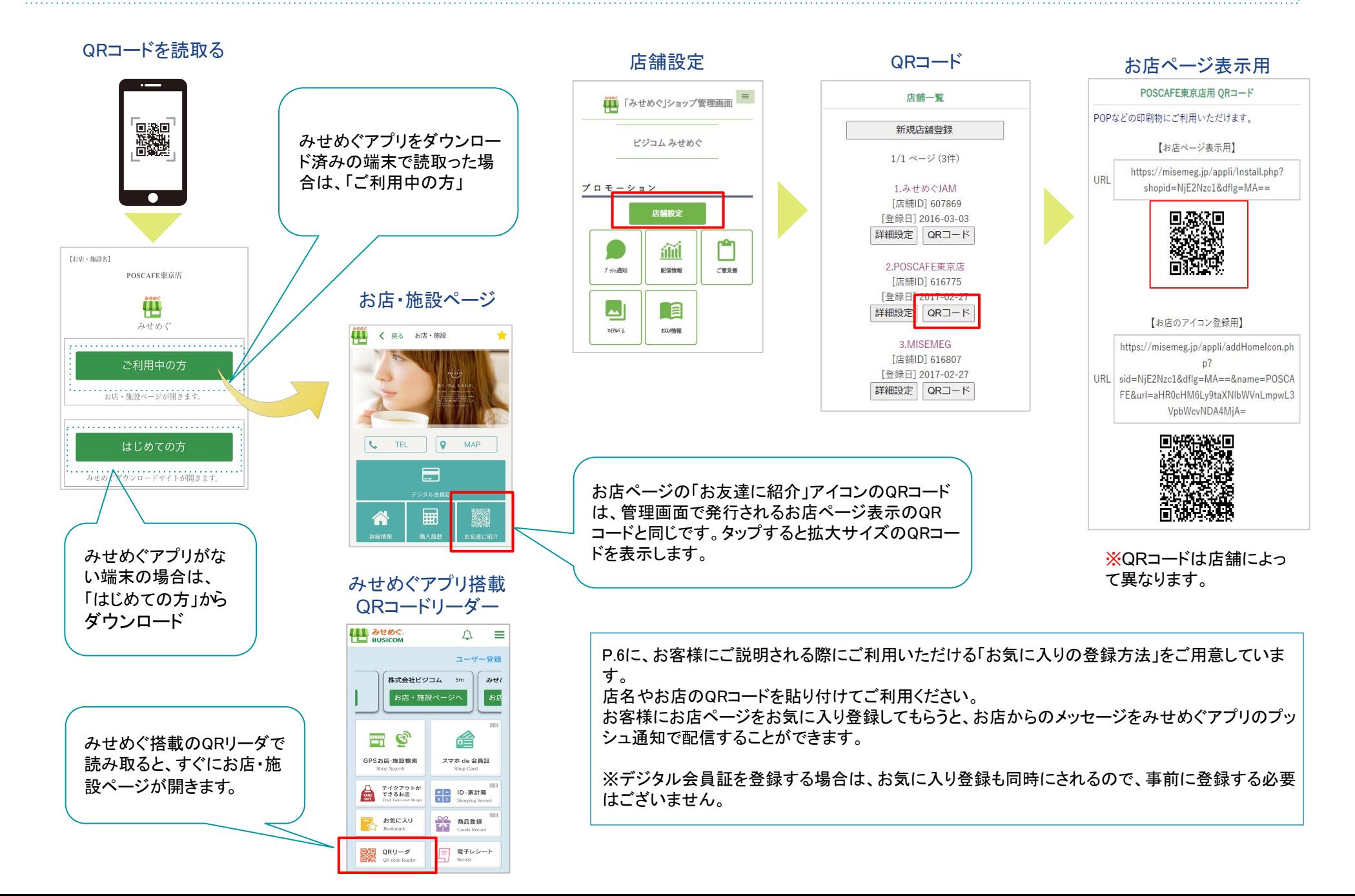

# <span id="page-8-0"></span>お店・施設ページ作成

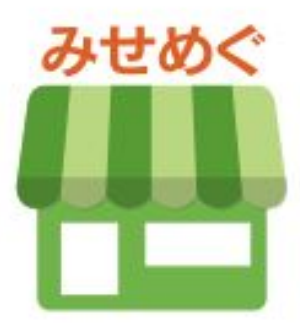

### お店・施設ページ作成 ◆ 目 次

- 1. 店舗基本情報の登録 P.11~12
- 2. SNSとの連携·お店ページのカラー変更 P.13
- 3. 画像設定 㻼.14
- 4. マイアルバム(画像保存) P.15
- 5. マイアルバム (保存画像の整理) P.16
- 6. おすすめ情報の登録 P.17~21

## お店・施設ページ ◆ 店舗基本情報の登録 ①

#### 店名や住所、電話番号など、アプリのお店ページで掲載する基本情報は、管理画面の「店舗設定」から登録します。

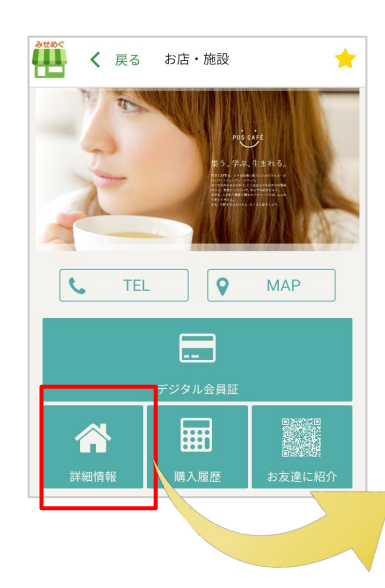

店舗詳細

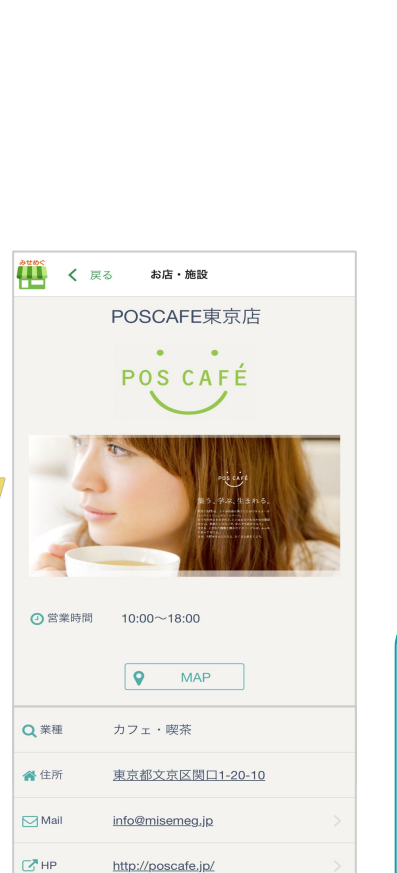

http://tabelog.com/yamaguchi/A3...

\*\*\* みせめぐサンプルサイトです \*\*\*

オーガニック・コミュニティ・スペース 街

の人が気軽に集まれる場所 友達とゆっくり とくつろぐコミュニティスペースとして、

Wi-Fiが無料で使え、携帯・スマホが充電で き、コンセントもフリーで使えます。一人で 集中するコワーキングスペースとして、訪れ

 $C$ <sup>HP2</sup>

 $\mathbb{Z}$  PR

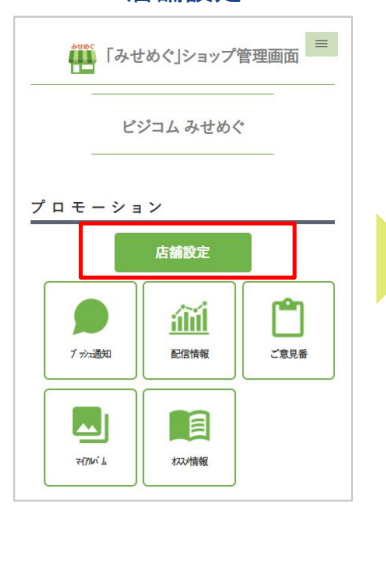

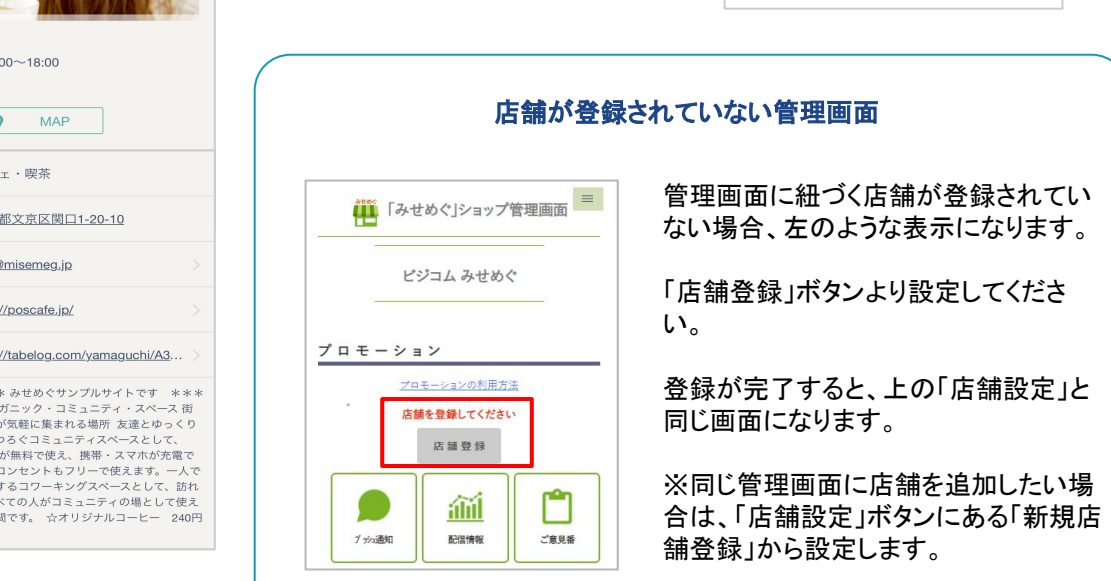

店舗一覧

新規店舗登録

1/1 ページ (3件) 1.みせめぐJAM

[店舗ID] 607869 [登録日] 2016-03-03

詳細設定 QRコード

2.POSCAFE東京店

[店舗ID] 616775

【登録日】2017-02-27 詳細設定 QRコード

3.MISEMEG

[店舗ID] 616807 [登録日] 2017-02-27 詳細設定 QRコード

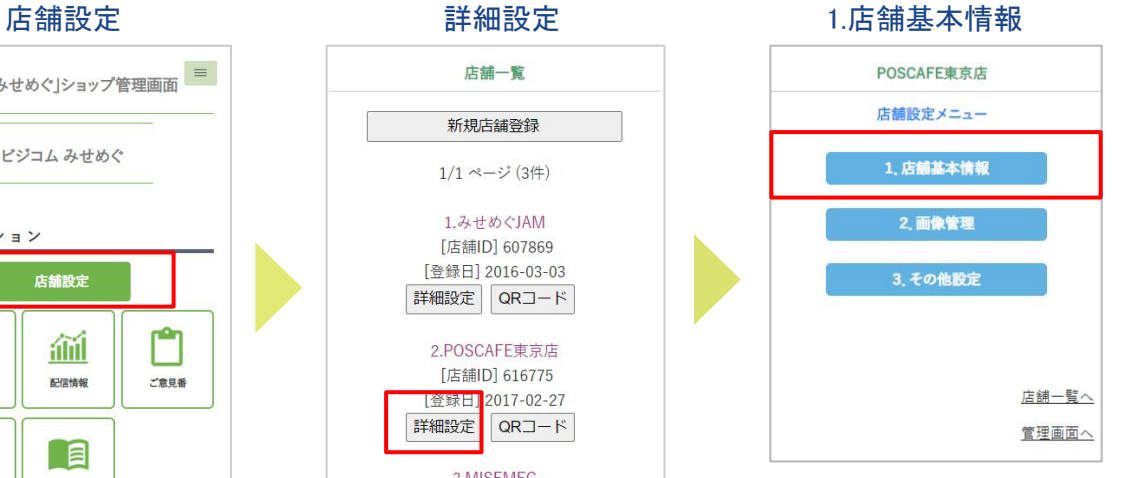

## お店・施設ページ ◆ 店舗基本情報の登録 ②

#### 店名や住所、電話番号など、お店ページで掲載する基本情報は、管理画面の「店舗設定」から登録します。

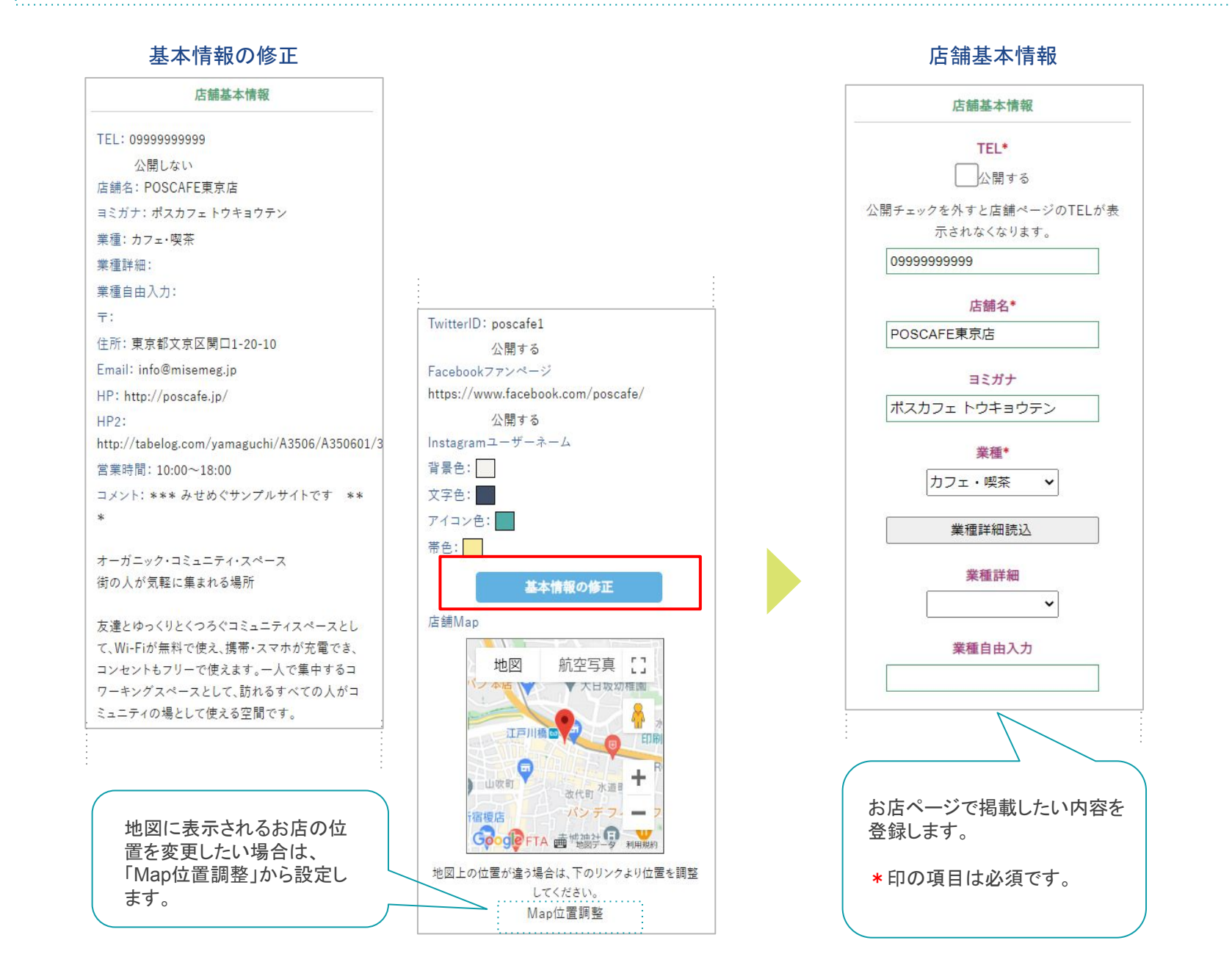

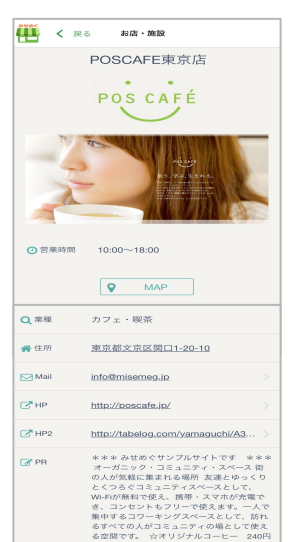

お店のTwitter·Facebook·Instagramを各アイコンに設定できます。 または お店のイメージに合わせて、カラーを変更することができます。

堂業時間

コメント

TwitterID √公開する

FacebookページURL √公開する

取得したURLを推奨します。

Instagramユーザーネーム

busicom\_official

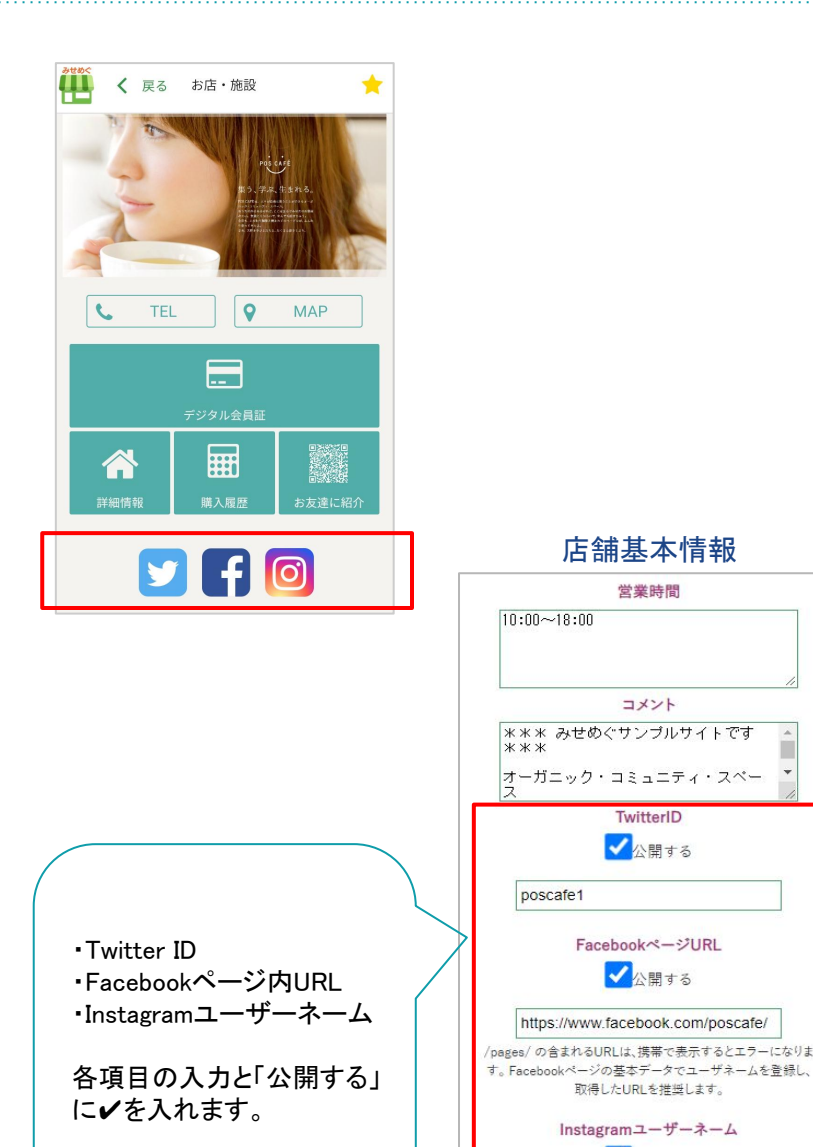

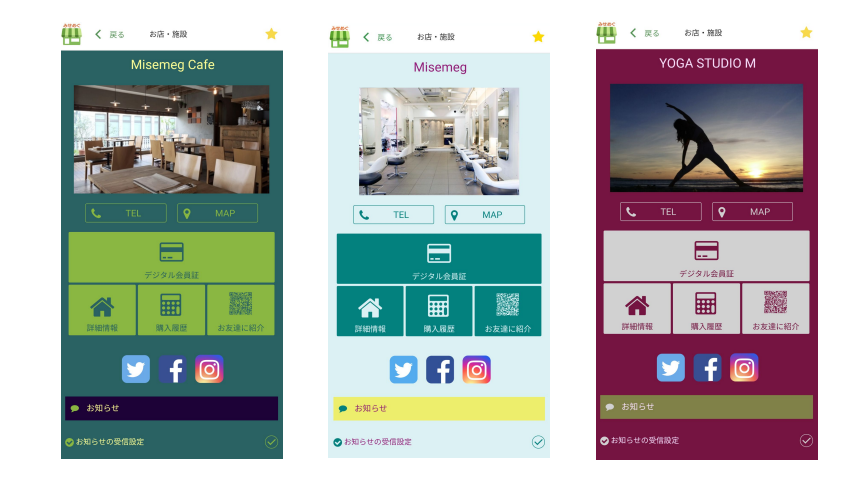

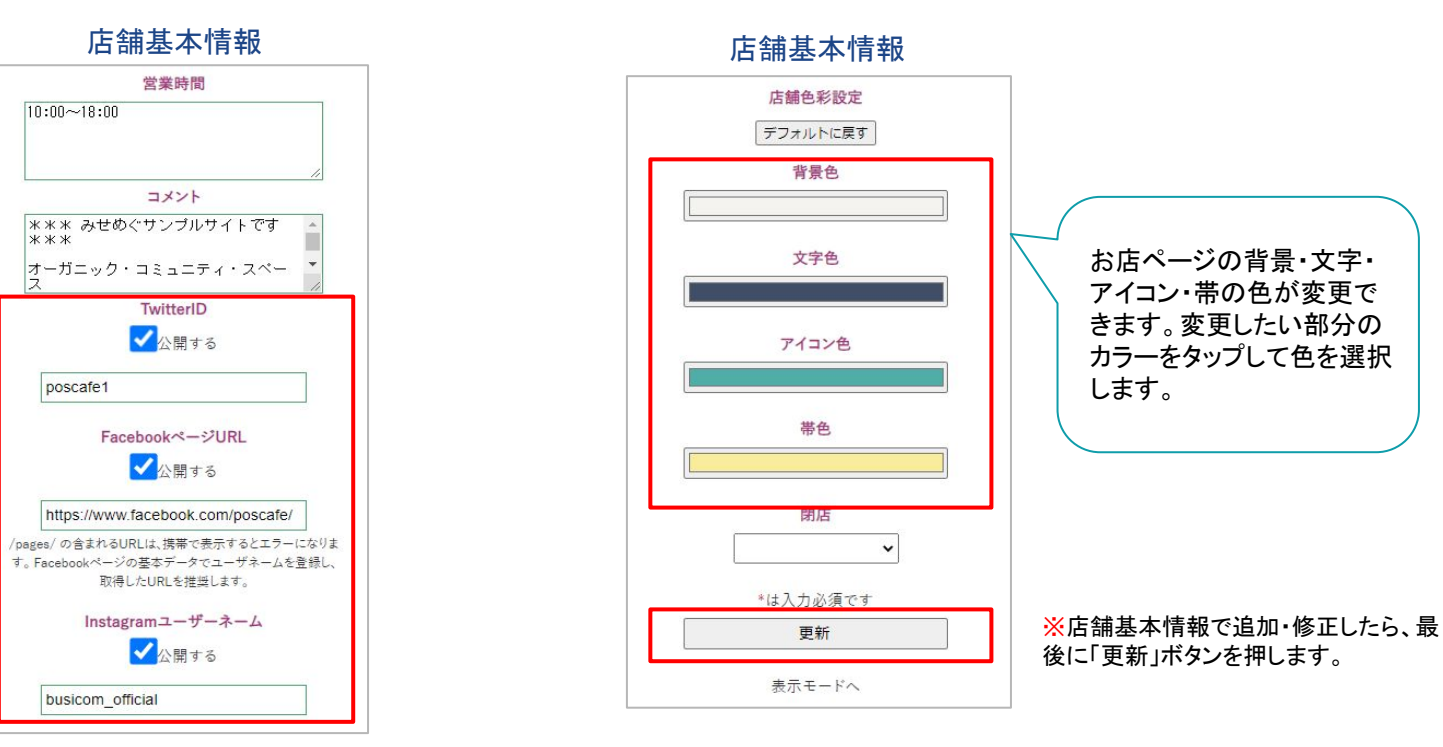

## お店・施設ページ ◆ 画像設定

#### お店ページに掲載するロゴ・店舗イメージ・会員証・アイコン画像は画像管理で設定します。

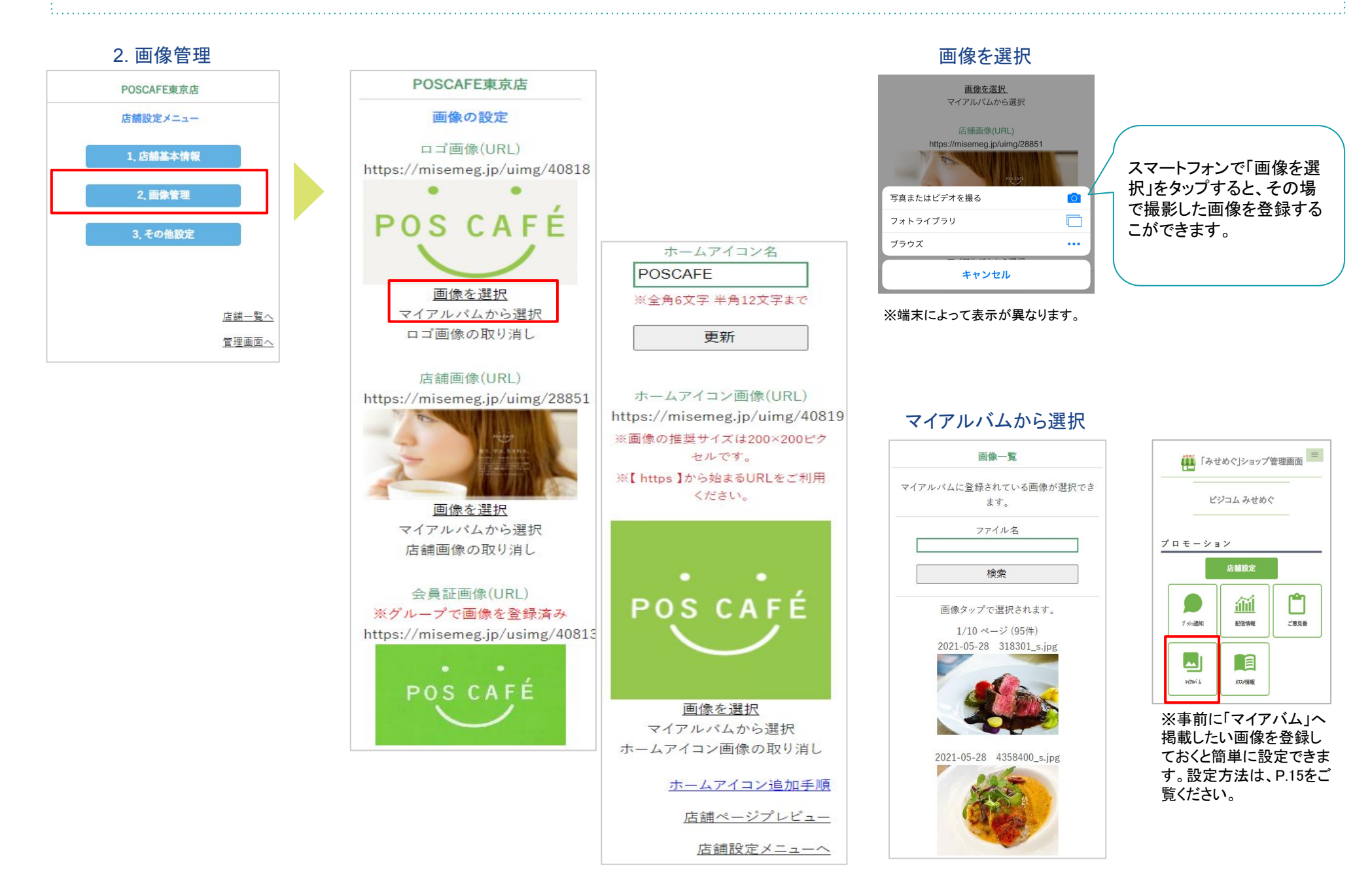

## お店・施設ページ ◆ マイアルバム(画像保存)

マイアルバムには、画像を100枚まで保存できます。 画像登録 ファイルを選択 画像登録 管理画面へ マイアルパム マイアルバムに登録する画像を指定してください。 マイアルバム 画像登録 登録画像の注意点 登録できる画像は、ファイル形式がJPG<br>UPEG)またはPNGで、サイズ500KB以内で 画像一覧 す。 画像のファイル形式が違ったり、サイズが大き<br>すぎるとエラーとなり登録できません。 ファイル名 ビジコム みせめぐ 検索 画家ファイル1: プロモーション ファイルを選択 選択されていません 2/10 ページ (92件) 店舗設定 登録できる画像は、ファイル形 クリア 式がJPG (JPEG)またはPNG m<sup>0</sup>r 論 で、サイズ500KB以内です。 前の10件 次の10件 画像ファイル2: ブッカ通知 配信情報 ご意見番 2021-02-15 logo.jpg ファイルを選択 選択されていません 「ファイルを選択」ボタンから保 存する画像を選びます。 ᆈ 目 クリア  $7/710/6$ なび情報 一度に5枚まで、まとめて登録 **POS CAFE** 画像ファイル3: できます。 ファイルを選択 選択されていません クリア 2021-02-15 image.jpg 画像ファイル4: ファイルを選択 選択されていません クリア 画像ファイル5: ファイルを選択 選択されていません クリア  $\mathcal{L}$ 登録

## お店・施設ページ ◆ マイアルバム(保存画像の整理)

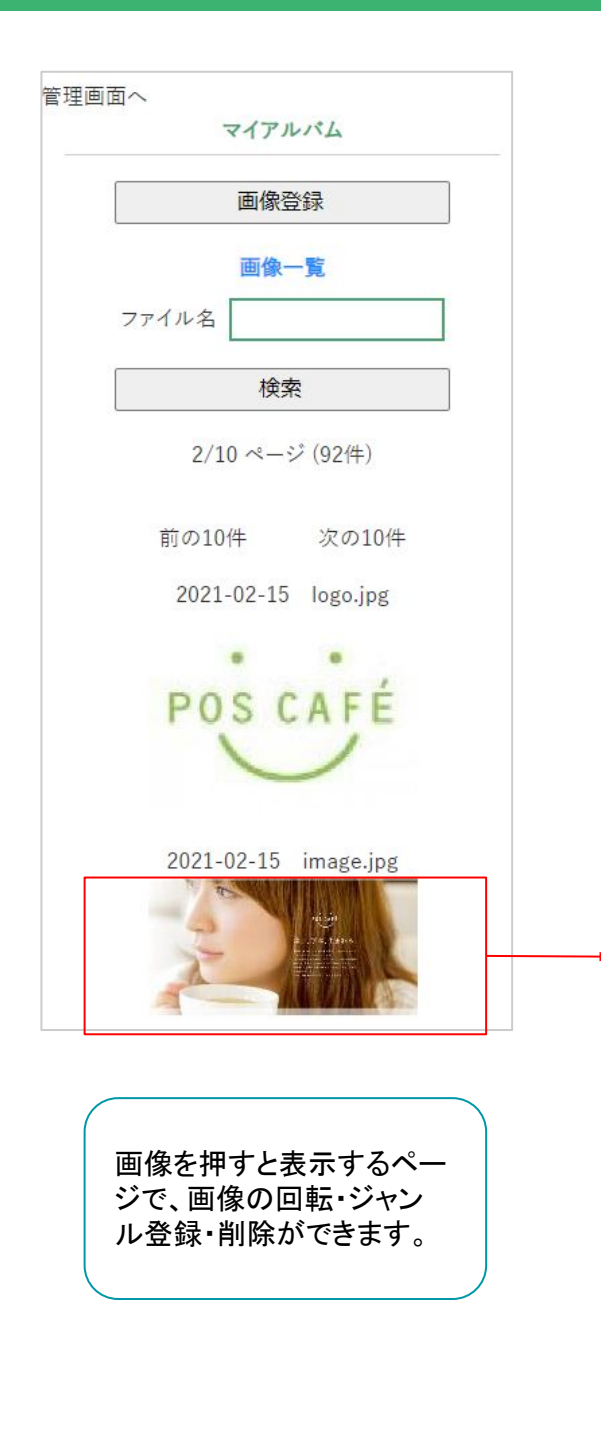

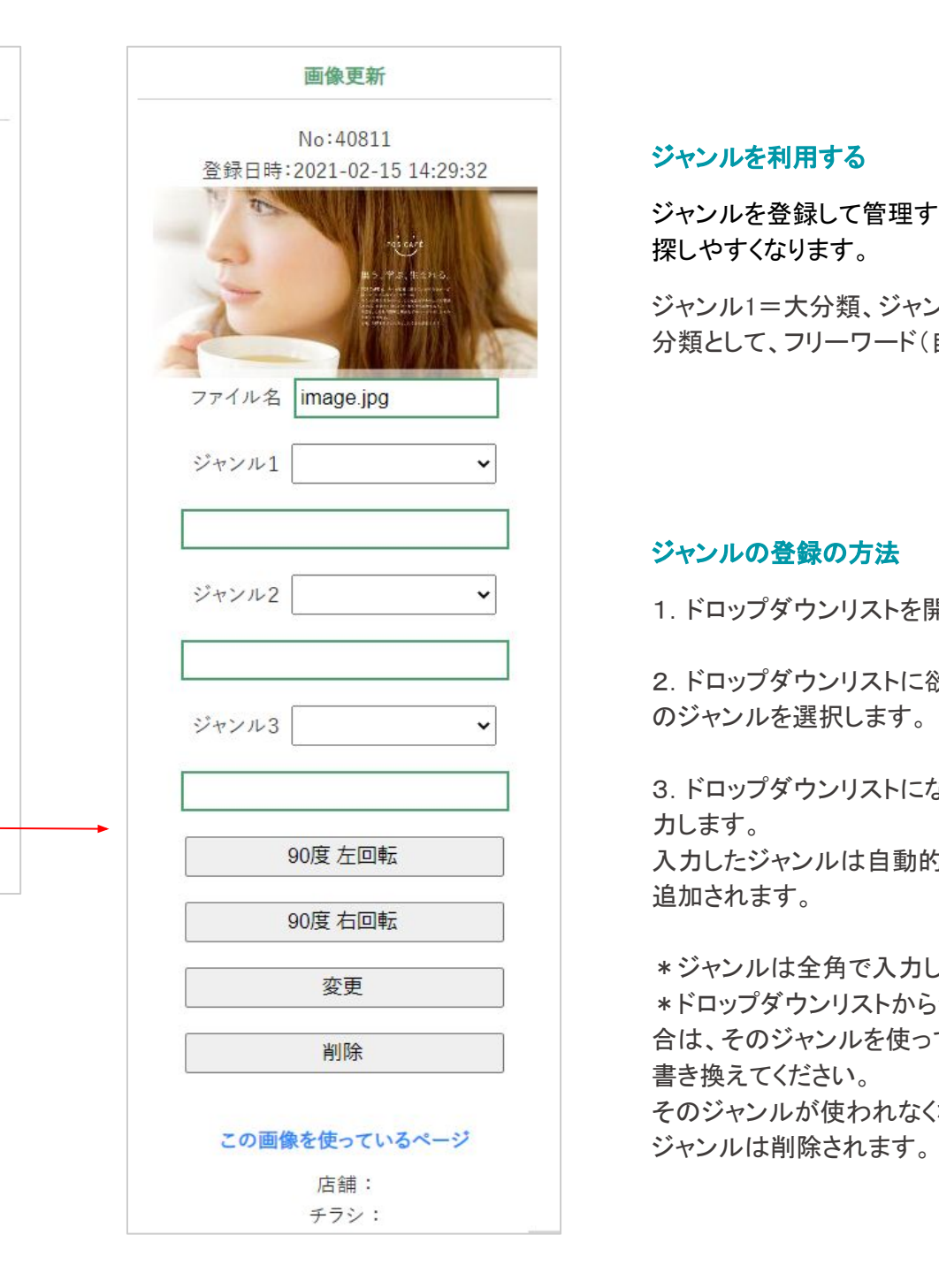

#### ジャンルを利用する

ジャンルを登録して管理すれば、検索できて目的の画像が 探しやすくなります。

ジャンル1=大分類、ジャンル2=中分類、ジャンル3=小 分類として、フリーワード(自由入力)で登録できます。

#### ジャンルの登録の方法

1.ドロップダウンリストを開きます。

2. ドロップダウンリストに欲しいジャンルがあればそ のジャンルを選択します。

3. ドロップダウンリストにない場合は、入力欄に入 力します。

入力したジャンルは自動的にドロップダウンリストに 追加されます。

\*ジャンルは全角で入力します。

\*ドロップダウンリストからジャンルを削除したい場 合は、そのジャンルを使っている画像のジャンルを 書き換えてください。

そのジャンルが使われなくなれば、自動的にその

## お店・施設ページ ◆ おすすめ情報 ①

#### おすすめ情報として、見出し・小見出し・画像・価格をお店のトップページにスライド式で表示する機能です。

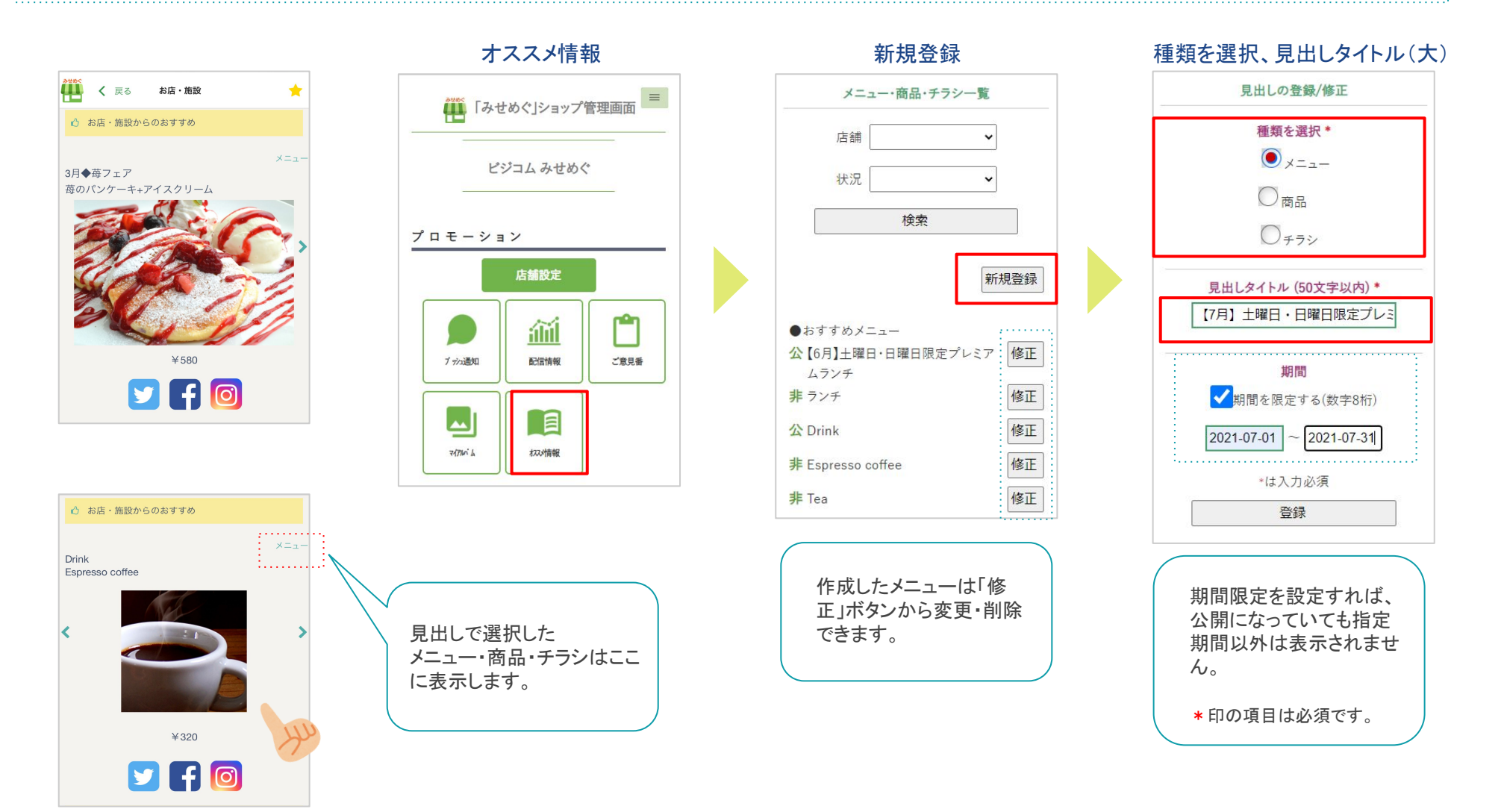

## お店・施設ページ◆ おすすめ情報 ②

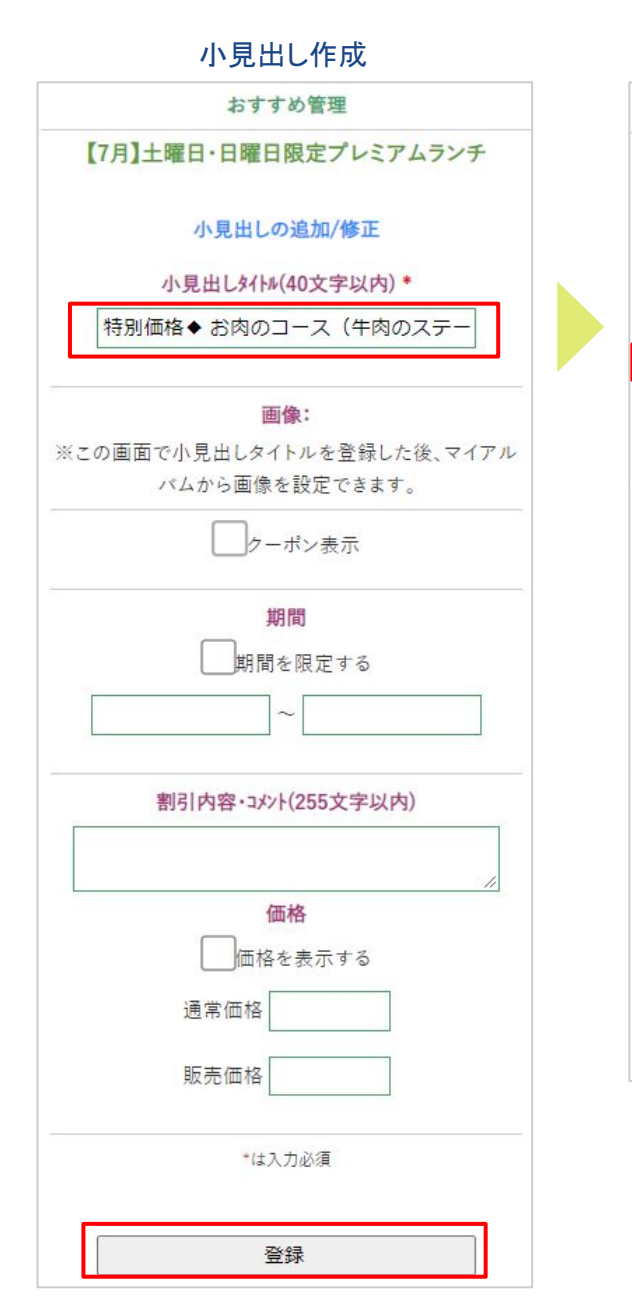

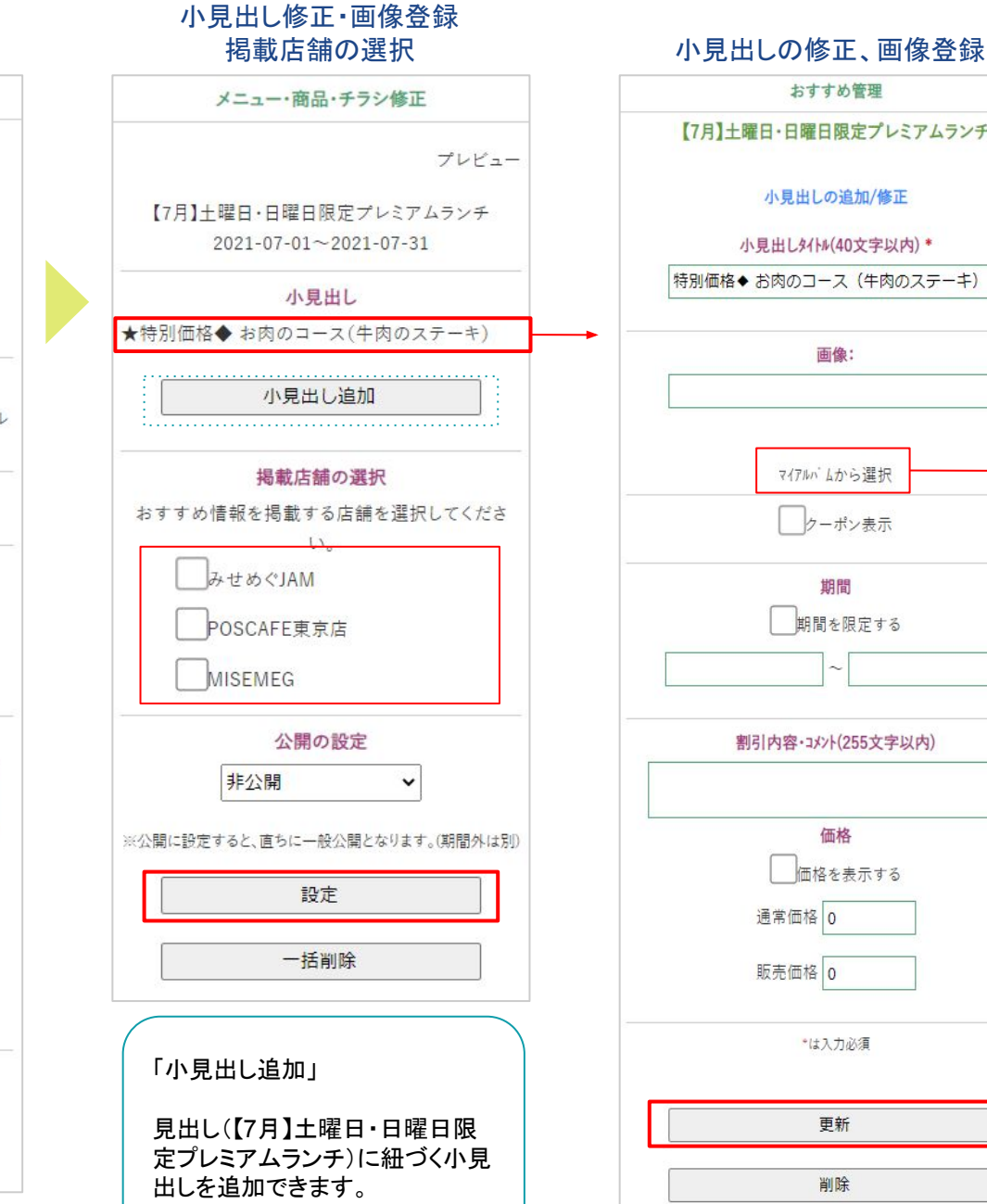

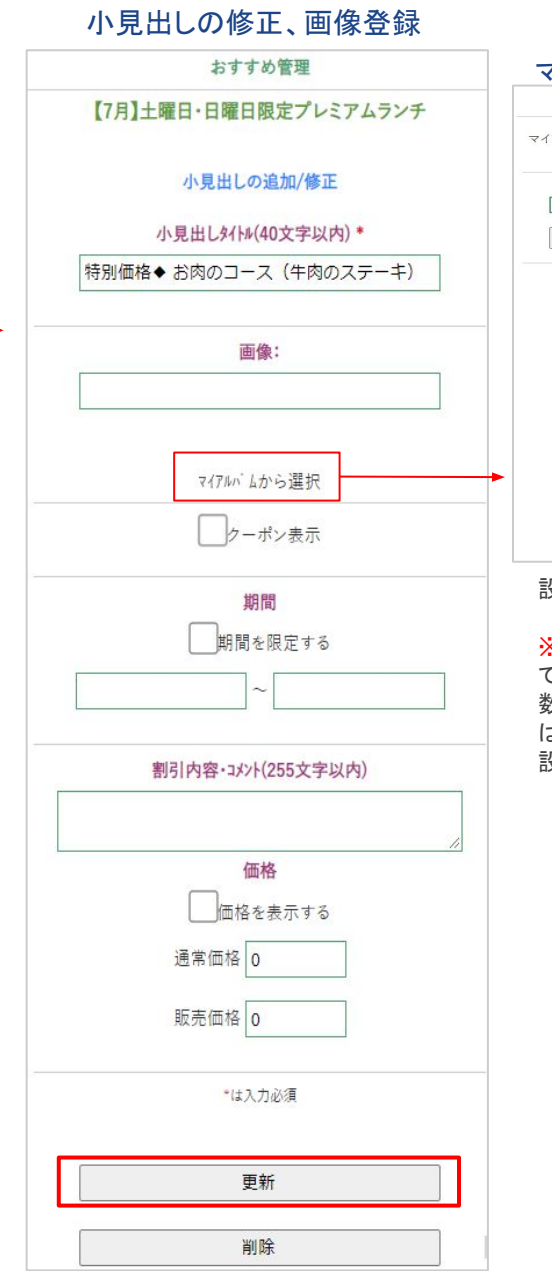

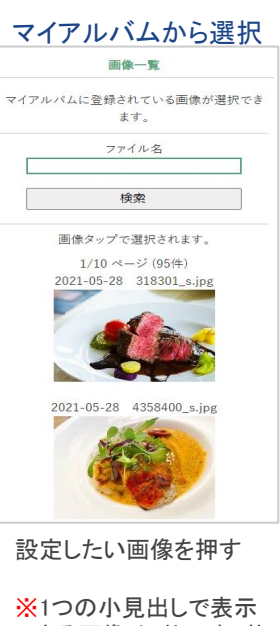

できる画像は1枚です。複 数䛾画像を表示する場合 は、「小見出し追加」から 設定します。

## お店・施設ページ ◆ おすすめ情報 ③

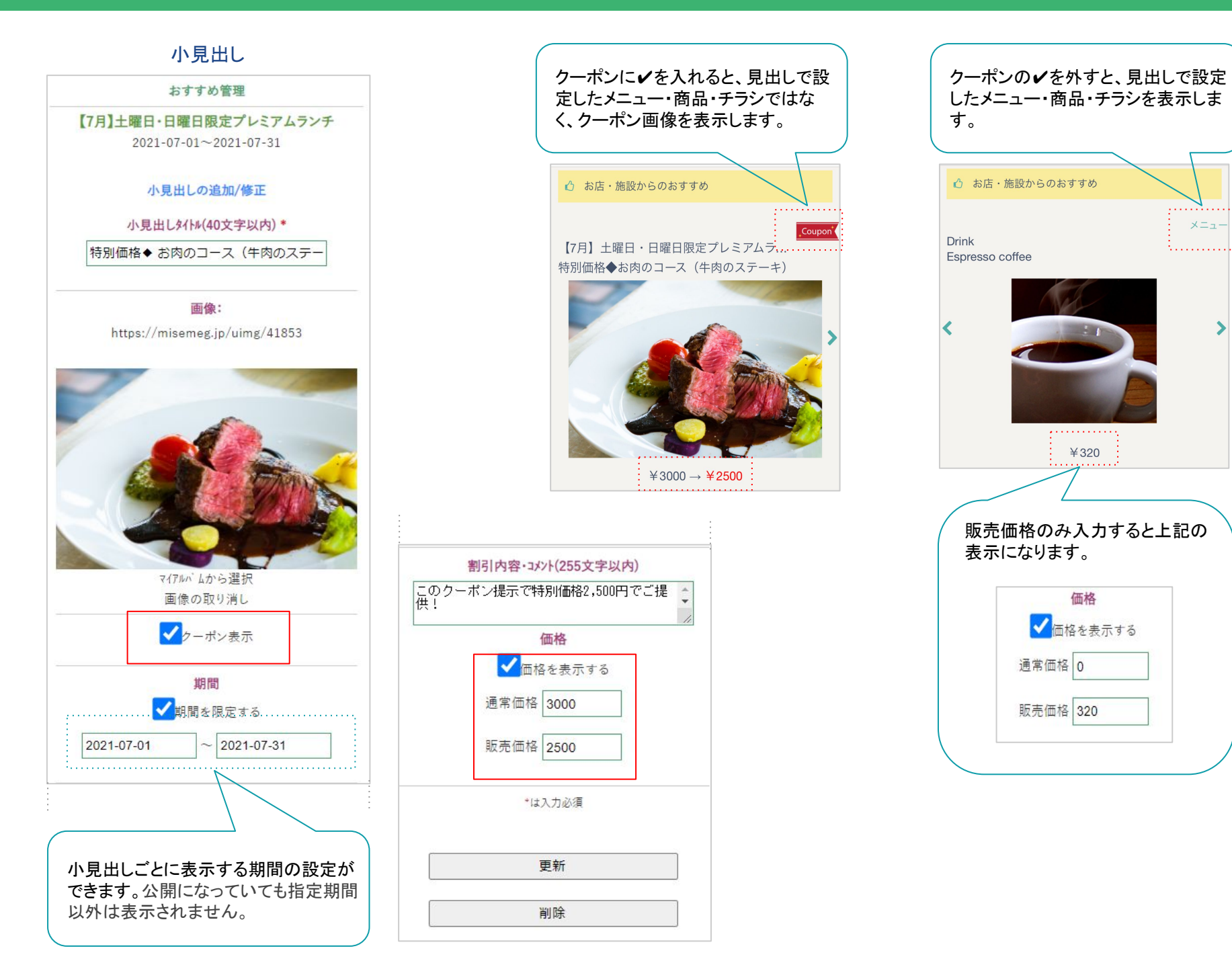

 $x = 1$ 

## お店・施設ページ ◆ おすすめ情報 ④

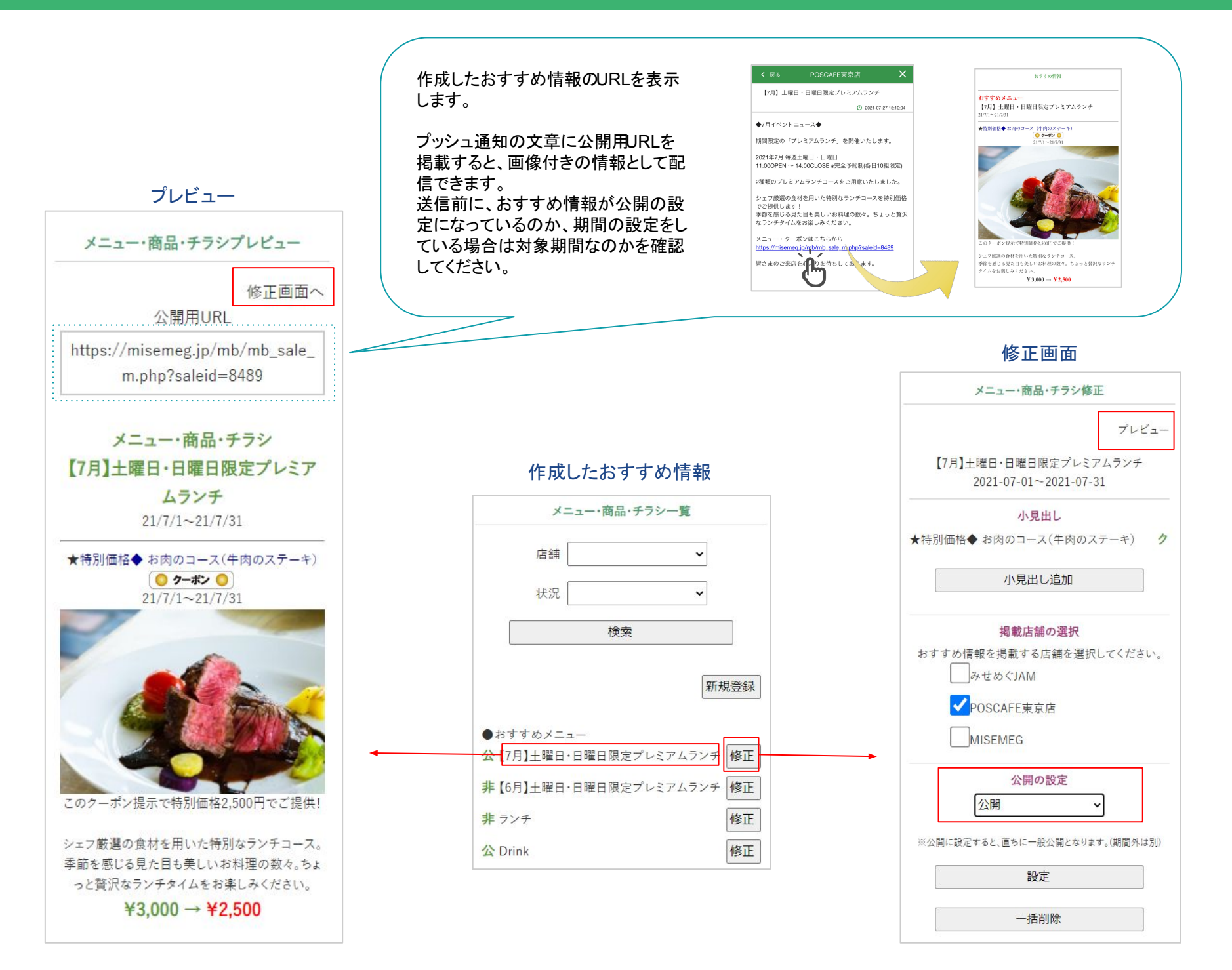

## お店・施設ページ ◆ おすすめ情報(アイコン) ⑤

### おすすめ情報はアイコンからも確認できます。

#### 「おすすめ情報」アイコン

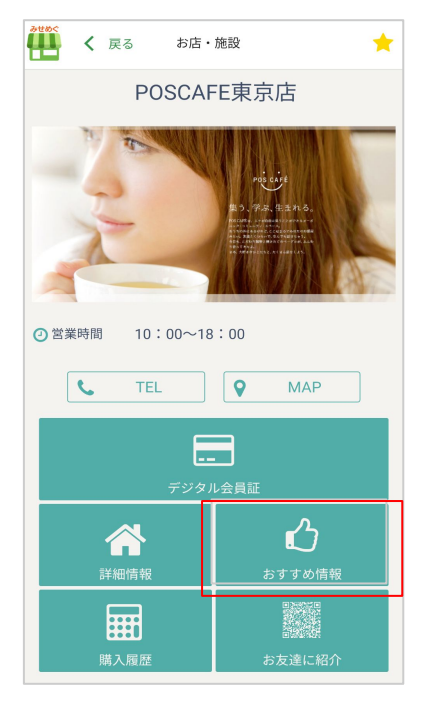

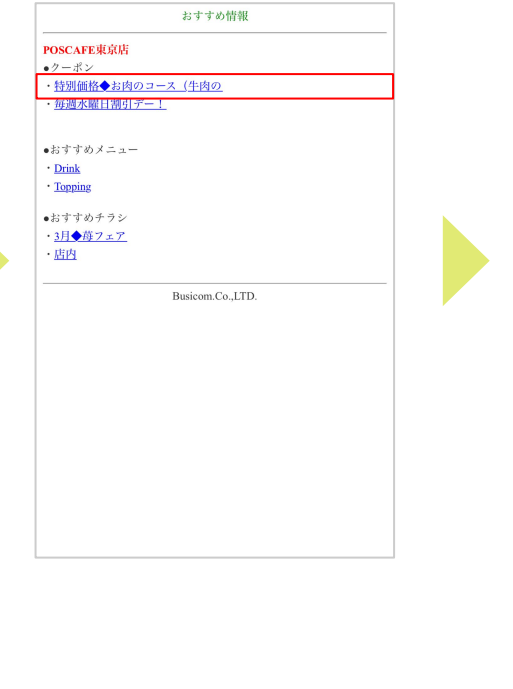

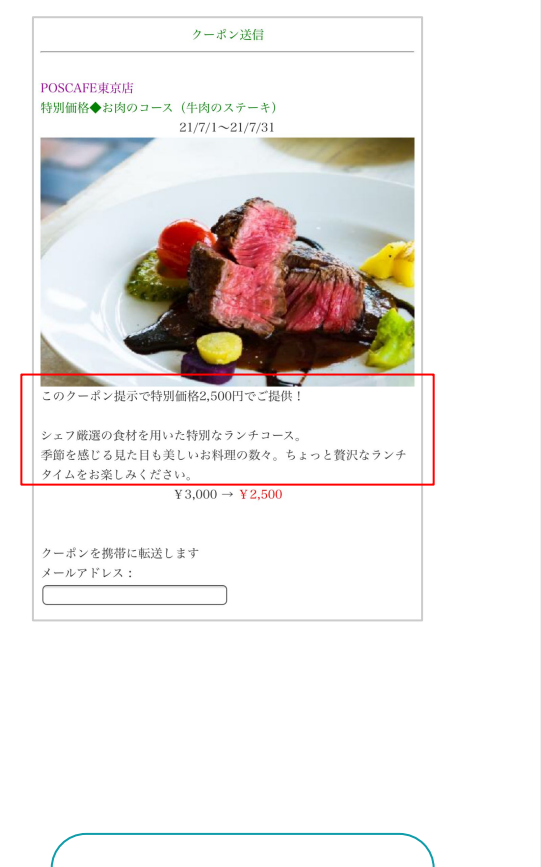

おすすめ情報のコメントで登 録した内容は、「おすすめ情 報」アイコン内で表示されま

す。

2021-07-01~2021-07-31 小見出しの追加/修正 小見出しタイトル(40文字以内) \* 特別価格◆ お肉のコース (牛肉のステ 画像: https://misemeg.jp/uimg/41853 マイアルバムから選択 画像の取り消し √クーポン表示 期間 ◆ 期間を限定する 2021-07-01 2021-07-31 割引内容·コメント(255文字以内) このクーポン提示で特別価格2,500円でご提供! |<br>|シェフ厳選の食材を用いた特別なランチコース。<br>|っと贅沢なランチタイムをお楽しみください。

おすすめ管理 【7月】土曜日·日曜日限定プレミアムランチ

# <span id="page-21-0"></span>お店オリジナルアイコン

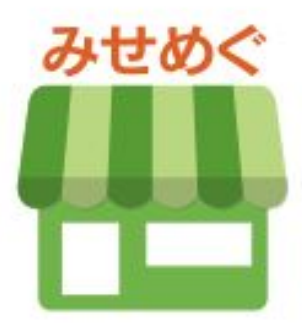

## お店オリジナルアイコンの機能

#### お客様が一度設定すると、お店オリジナルアイコンからお店・施設ページを開きます。

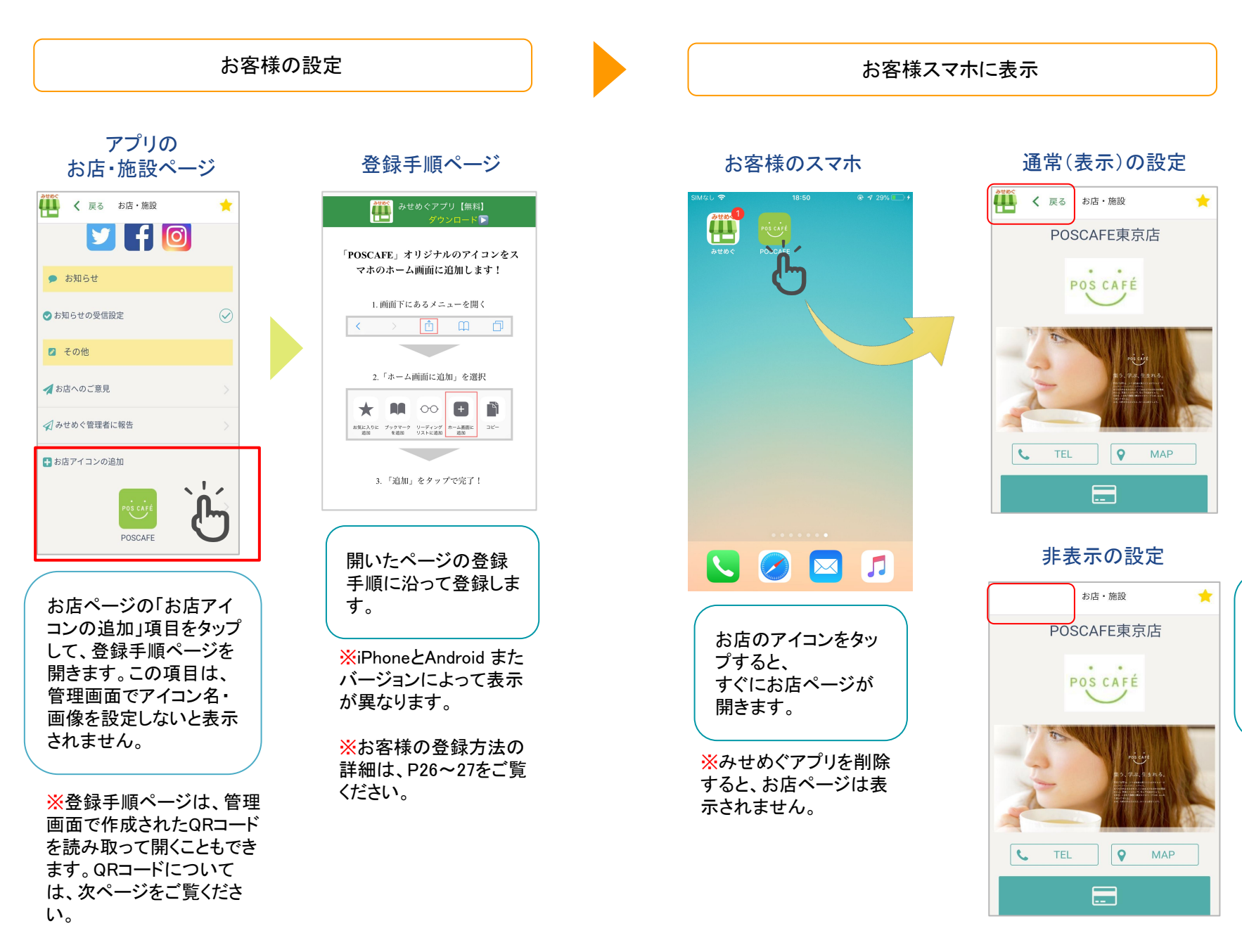

オリジナルアイコンから お店・施設ページを開い た場合のみ、みせめぐ アイコンと戻るを非表示 で設定できます。

※非表示にすると、お店・ 施設ページからみせめぐ アプリには戻れません。

※設定方法は次ページを ご覧ください。

## オリジナルアイコンお店側の設定

#### 管理画面でアイコン名と画像、お店ページのみせめぐアイコンの表示・非表示を設定します。

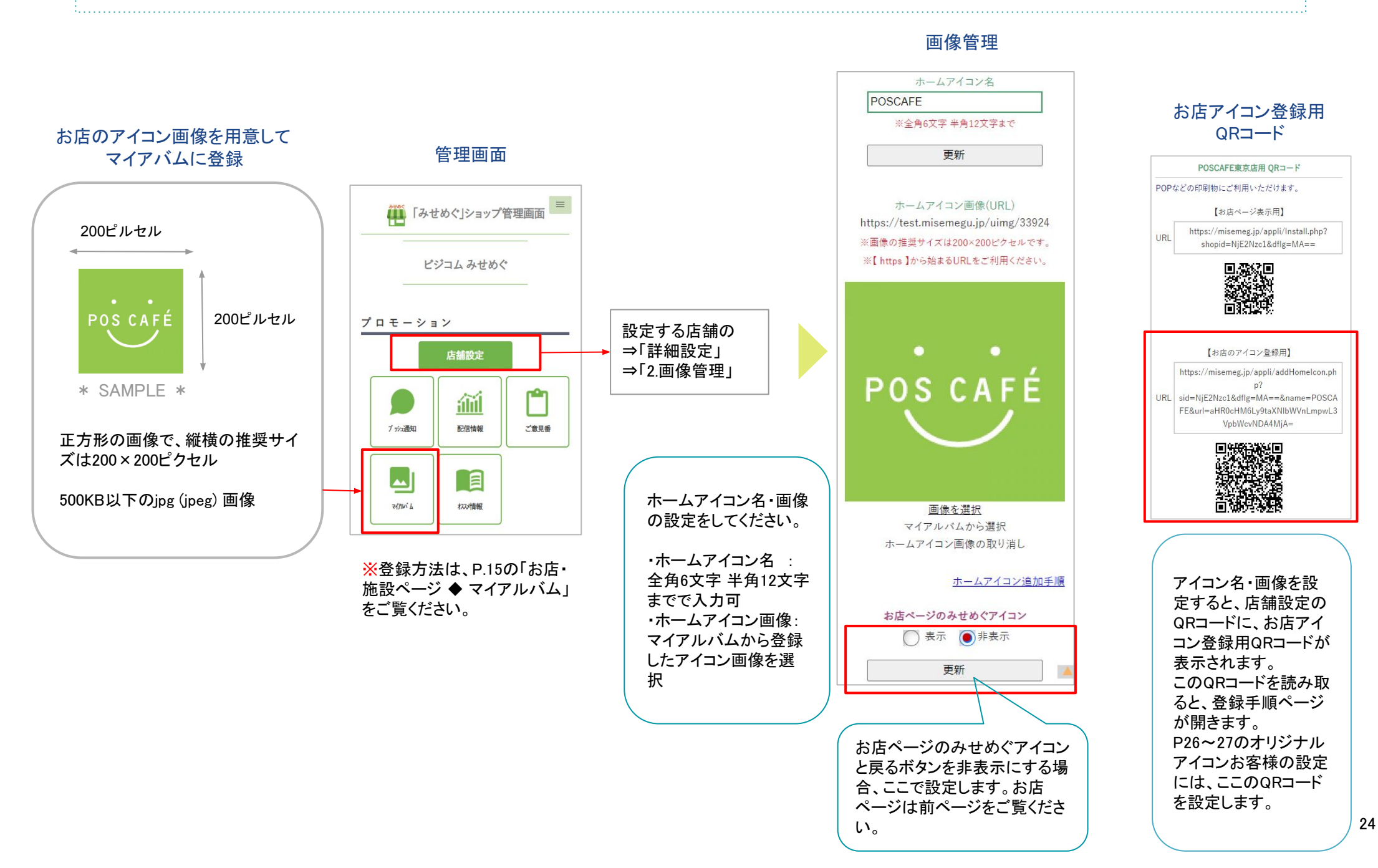

# お客様による お店オリジナルアイコン登録方法

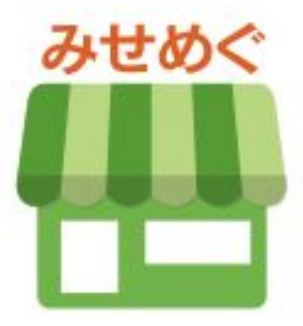

## オリジナルアイコンお客様の設定(QRコード用) \*\* iPhone 端末 \*\*

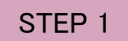

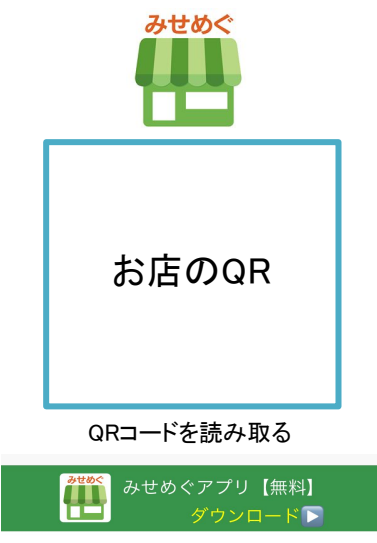

#### または、AppStoreで《みせめぐ》を検索!

STEP 4 STEP 5

#### 「ホーム画面に追加」を選択

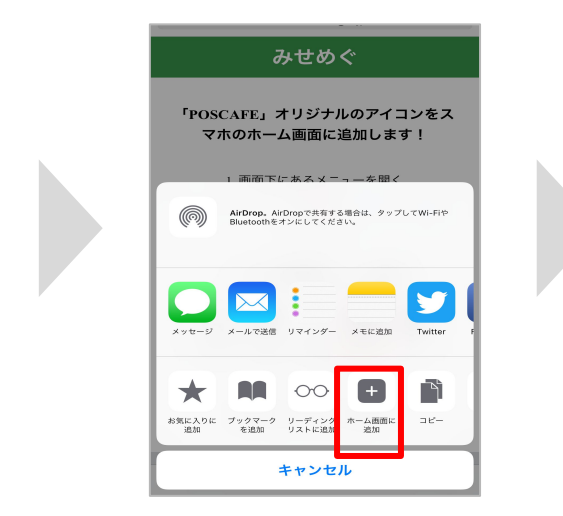

#### STEP 1 STEP 2 アプリダウンロード済みの方はこちらから みせめぐアプリをダウンロードする インクリンの 再度、◆左のQRコードを読み取る お店ページにある「お店アイコンの追 4日 みせめぐ。 加」をタップしても「STEP 3」のメ ニューが開きます  $\lambda = 11m$ 2 その他 ▲お店へのご意見 G) 曹 △みせめぐ管理者に報告 GPSお店·施設検索 Shop Searc □お店アイコンの追加 テイクアウトが<br>できるお店 \*サンプル\*  $\triangle$

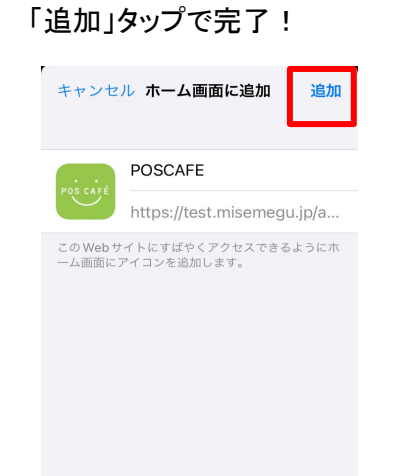

POSCAFE

㻽㻾リーダー䛿、みせめぐアプ リに搭載しています

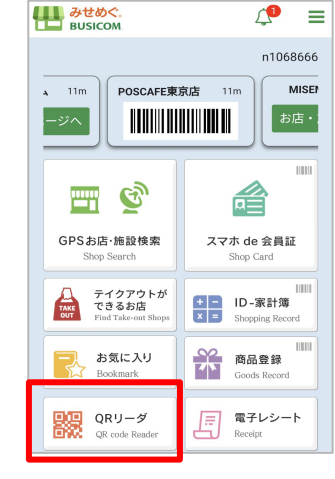

#### a misemeg.jp  $\mathbf c$ 「POS CAFE」オリジナルのアイコンをス マホのホーム画面に追加します! 1. 画面下にあるメニューを開く 画 2.「ホーム画面に追加」を選択  $\star$  M  $\infty$  d n お気に入りに ブックマーク リーディング ホーム画面に コピー<br>初開 - そ初開 リストに追加 - 初開 - コピー 3. 「追加」をタップで完了!  $\sqrt{2}$  $\Box$  $\Box$ ※この画面でも操作の手順が確

認できます

#### お客様のスマホ

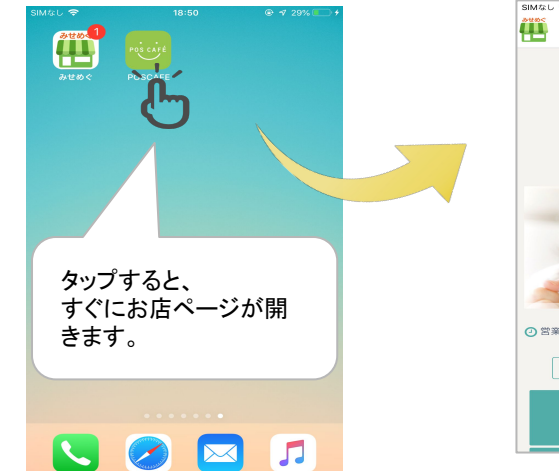

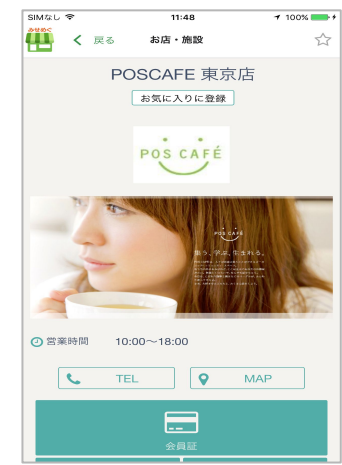

注)みせめぐアプリをアンインストールすると、お店のアイコンをタップしてもお 店ページは開きません。

#### STEP 3

メニューを開く

## オリジナルアイコンお客様の設定(QRコード用) \*\* Android 端末 \*\*

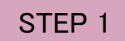

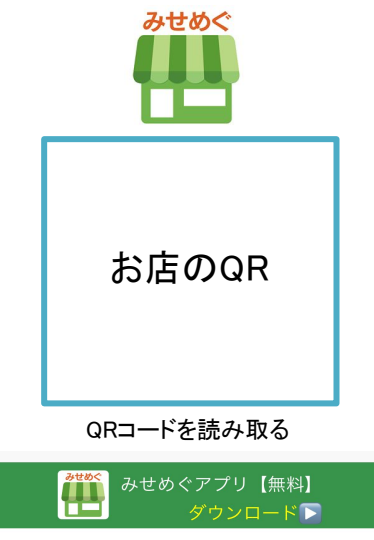

#### または、AppStoreで《みせめぐ》を検索!

STEP 4 STEP 5

#### 「ホーム画面に追加」を選択

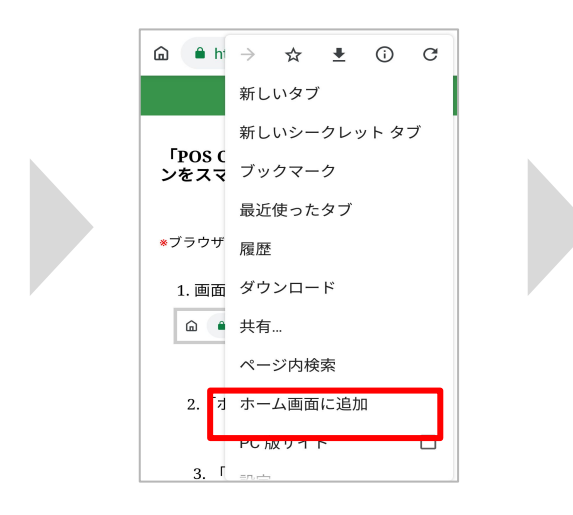

#### STEP 1 STEP 2 アプリダウンロード済みの方はこちらから みせめぐアプリをダウンロードする インクリンの 再度、◆左のQRコードを読み取る リに搭載しています お店ページにある「お店アイコンの追 4日 みせめぐ。 加」をタップしても「STEP 3」のメ ニューが開きます n1068666  $\lambda = 11m$ POSCAFE東京店 11m 2 その他 **TITULI ILI ILI ILI ILI ILI** ▲お店へのご意見 G) ∉ 曹 △みせめぐ管理者に報告 GPSお店·施設検索 フマホ de 全昌証 Shop Searc Shop Card □お店アイコンの追加 テイクアウトが<br>できるお店 \*サンプル\*  $\triangle$

#### 「追加」タップで完了!

POSCAFE

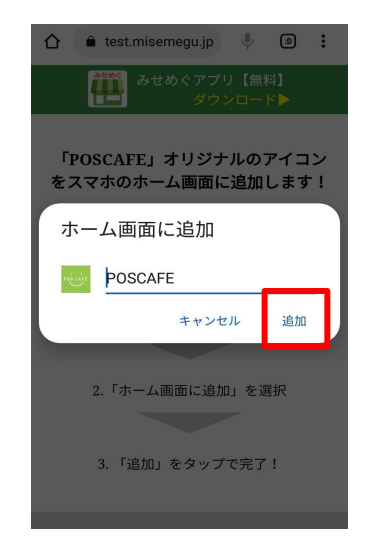

㻽㻾リーダー䛿、みせめぐアプ  $\sqrt{2}$  =

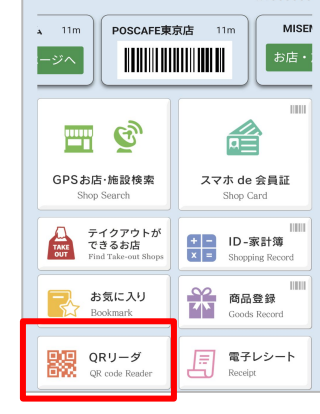

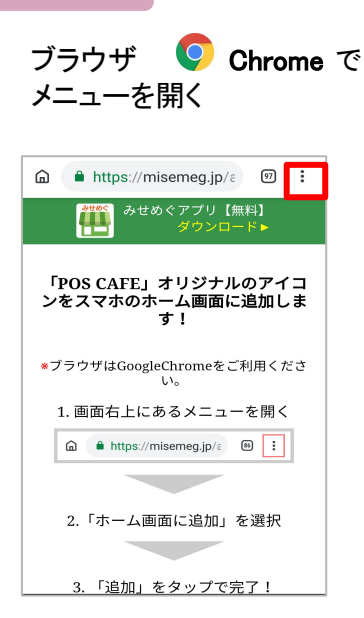

STEP 3

※この画面でも操作の手順が確 認できます

#### お客様のスマホ

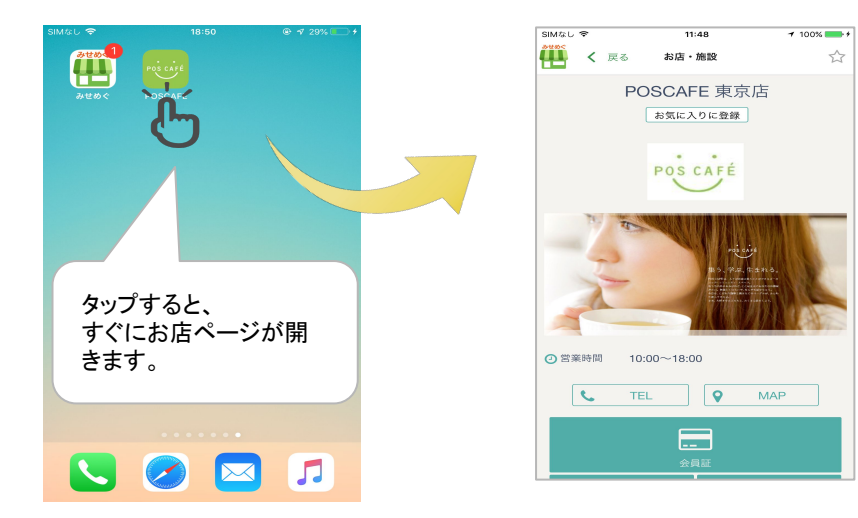

注)みせめぐアプリをアンインストールすると、お店のアイコンをタップしてもお 店ページは開きません。

# <span id="page-27-0"></span>プッシュ通知の設定

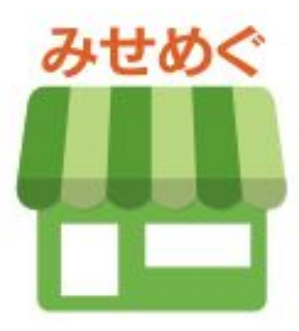

### ブッシュ通知䛾設定 ◆ 目 次

1. プッシュ通知 作成·配信 P.30~32

2. プッシュ通知 配信一覧·配信利用情報 P.33

3. プッシュ通知を受信する P.34

4. プッシュ通知の表示·削除方法 P.35

## プッシュ通知 ◆ 作成・配信 ①

### デジタル会員証の登録・お店ページをお気に入り登録したお客様に、お店からメッセージを配信する機能です。

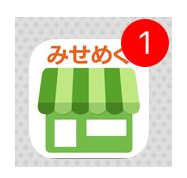

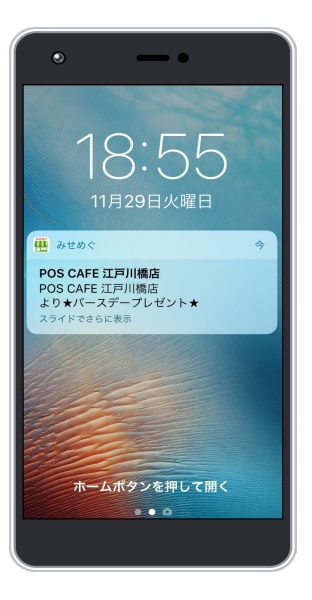

#### プッシュ通知的に同じ、 オープッシュ通知作成 けいしょう インタイム かんきょう せんきょう せんきょう はんしょう はんしょう はんしょう はんしょう はんしょう はんしょう はんしょう はんしょう 戻る (二)「みせめぐ」ショップ管理画面 プッシュ通知配信メニュー プッシュ通知作成 1. プッシュ通知作成 ビジコム みせめぐ 件名 2. 配信一覧 ★☆【〇月】お誕生日月限定クー<br>ポン☆★ プロモーション 3. 配信利用情報 本文 店舗設定 お誕生日おめでとうございます☆ 管理画面へ ||<br>|日頃より[店舗名]をご愛顧いただ<br>|き、誠にありがとうございます。 nûn áfil ブッカ通知 配信情報 ご意見番 |ささやかではございますが、[店<br>|舗名]から『OO』のブレゼント  $\blacktriangle$ 日 ご来店時みせめぐアプリより、こ<br>ちらのお知らせをご提示くださ  $7471n<sup>2</sup>$   $h$ オスパ情報  $\mathsf{L}$ ご来店を心よりお待ちしておりま ∣त. よく配信されるメッセージ内容をテンプレートにしました。 画像選択 簡単に文章作成ができます。 プレビュー テンプレート確認 テンプレート一覧 カテゴリー  $\vert$   $\vert$ 絞込 件名 ★☆【○月】お誕生日月限定クーポン☆★ お誕生日おめでとうございます☆彡日頃よ 保存して次へ り[店舗名]をご愛顧いただき、誠にありがと カテゴリー 件名 メッセージ内容 うございます。ささやかではございますが、 ★☆【〇月】 お誕生日おめでとうござい テンプレート 本文 「店舗名】から『○○』のプレゼントです!ご お誕生日月 ます☆彡 日頃より[店舗名] . . . . . . . . . . . . . . . . . . . . 表示 |限定クーポン をご愛顧いただき、誠にあり 来店時みせめぐアプリより、こちらのお知ら ☆★ せをご提示ください。ご来店を心よりお待 ※送信できる文字数は、件名+本文で全角で約500 日頃より[店舗名]をご愛顧 ちしております。 文字(1500Byte)までで、絵文字は使えません。 クーポン 雨の日限定ク いただき、誠にありがとうご ※本文に[店舗名]と入力すると、送信時に自動で各 表示 ーポン ざいます。あいにくのお天 このテンプレートを利用 ※送信できる文字数は、件名+本文で  $\frac{1}{2}$  compared. All Rights Reserved. All Rights Reserved. All Rights Reserved. All Rights Reserved. All Rights Reserved. All Rights Reserved. All Rights Reserved. All Rights Reserved. All Rights Reserved. All Rights R 全角で約500文字です。

## プッシュ通知 ◆ 作成・配信 ②

### デジタル会員証䛾登録・お店ページをお気に入り登録したお客様に、お店からメッセージを配信する機能です。

画像を付ける

画像選択

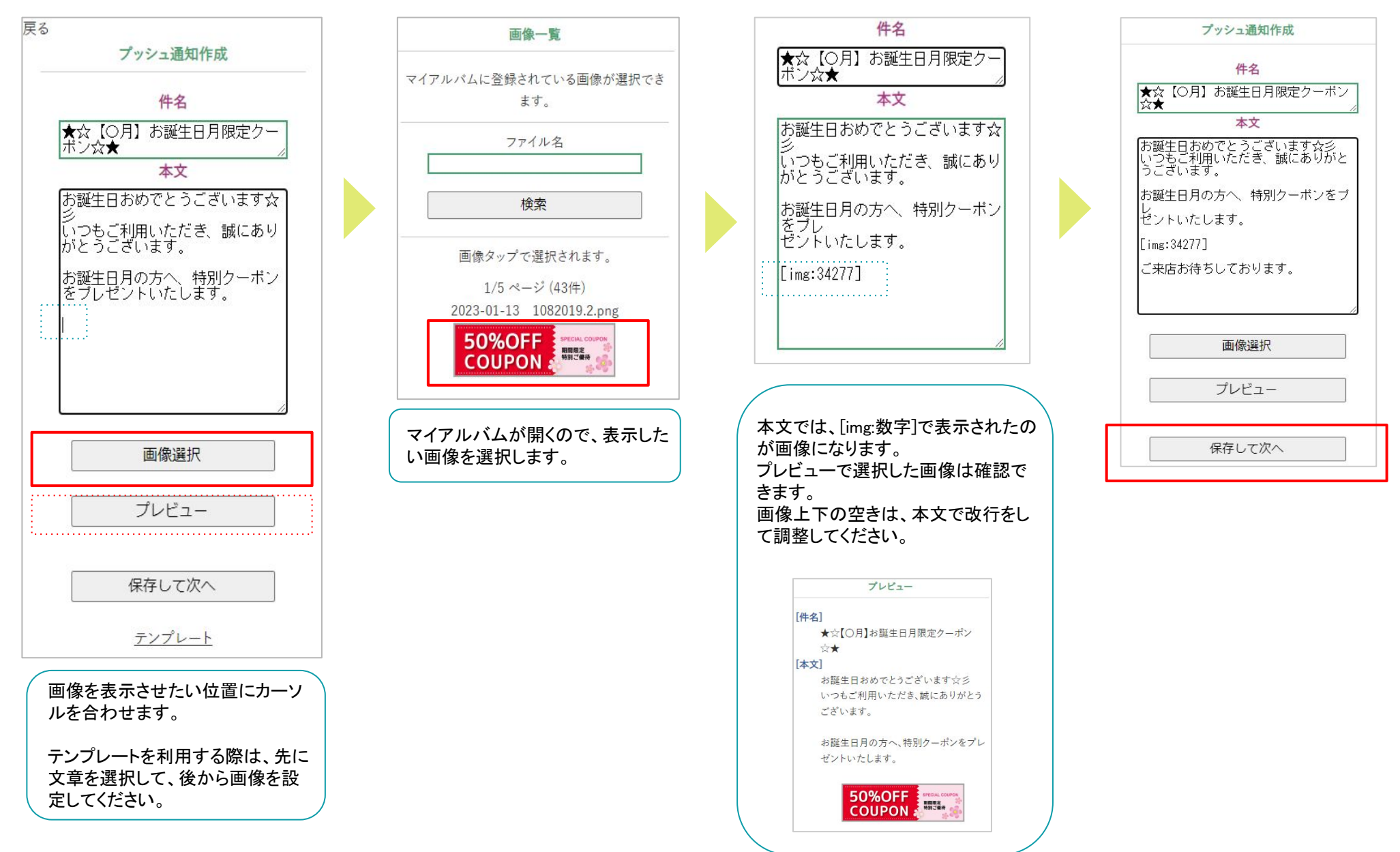

## プッシュ通知 ◆ 作成・配信 ③

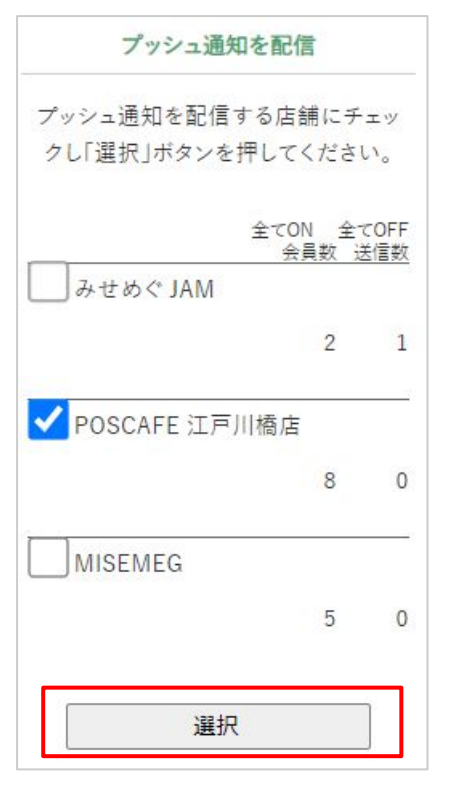

※同じ管理画面で複数店舗利用して いる場合のみ、上の店舗選択画面 が表示されます。1店舗の場合は、 表示されません。

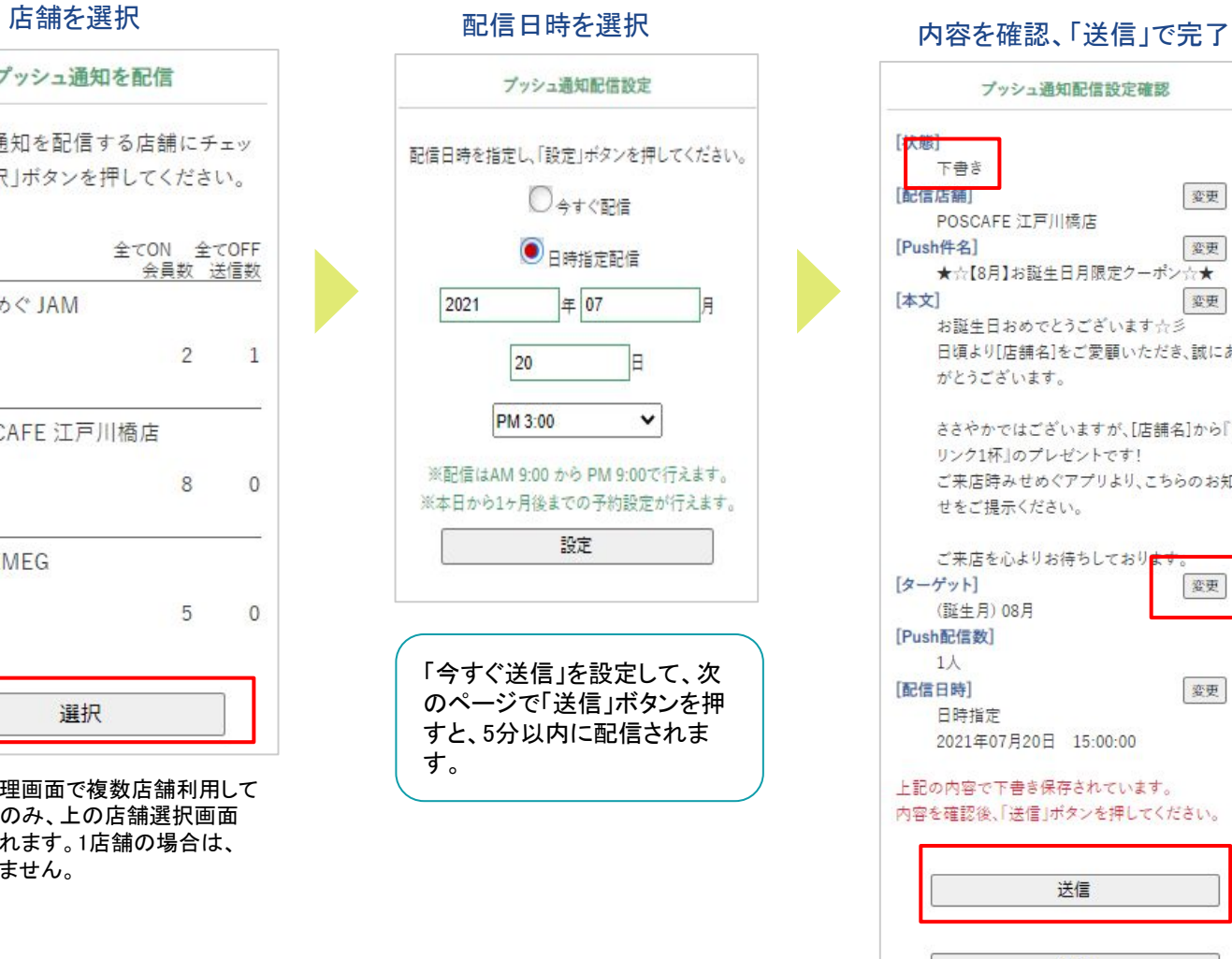

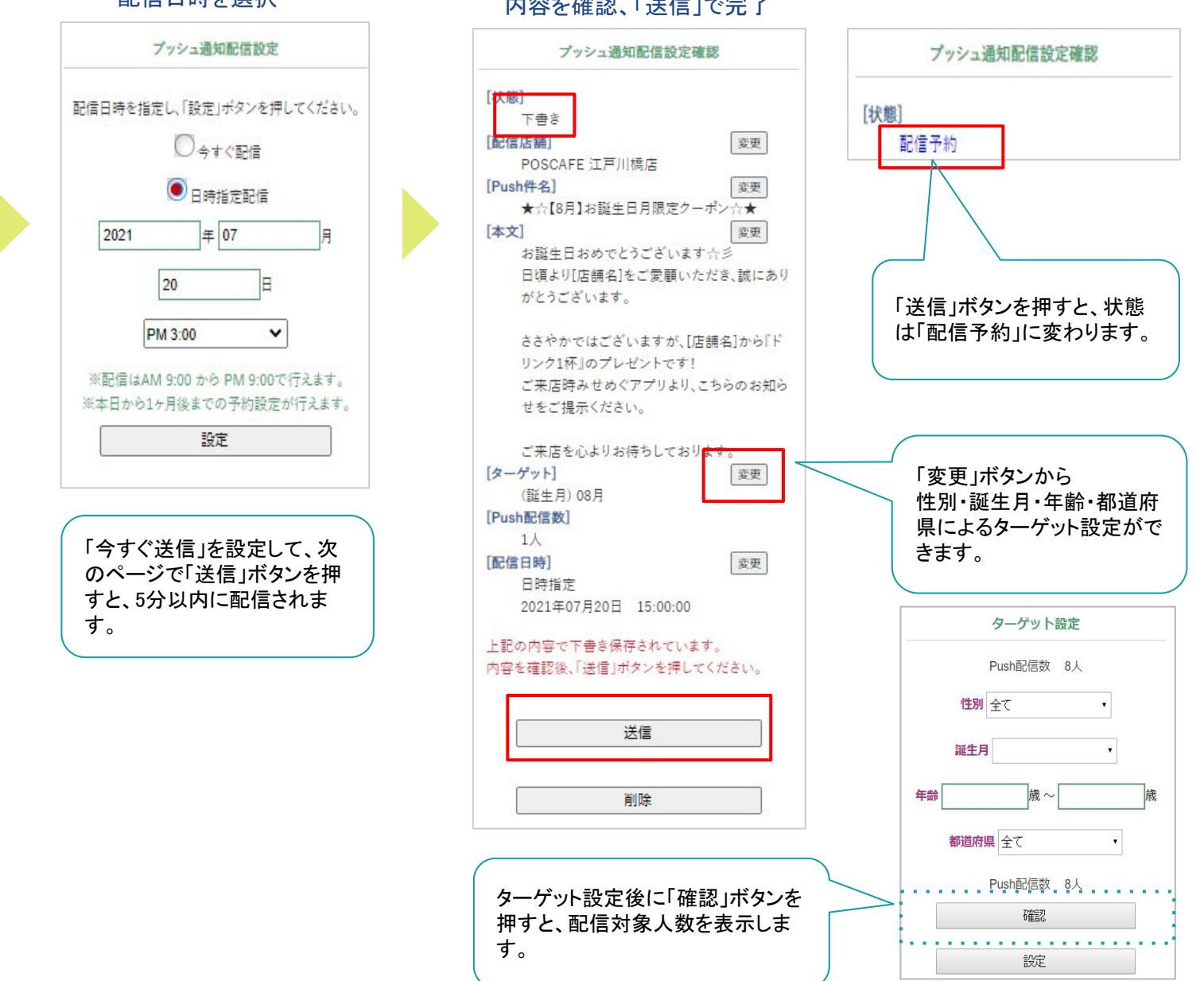

## プッシュ通知 ◆ 配信一覧・配信利用情報

#### 登録したプッシュ通知や配信利用情報が確認できます。

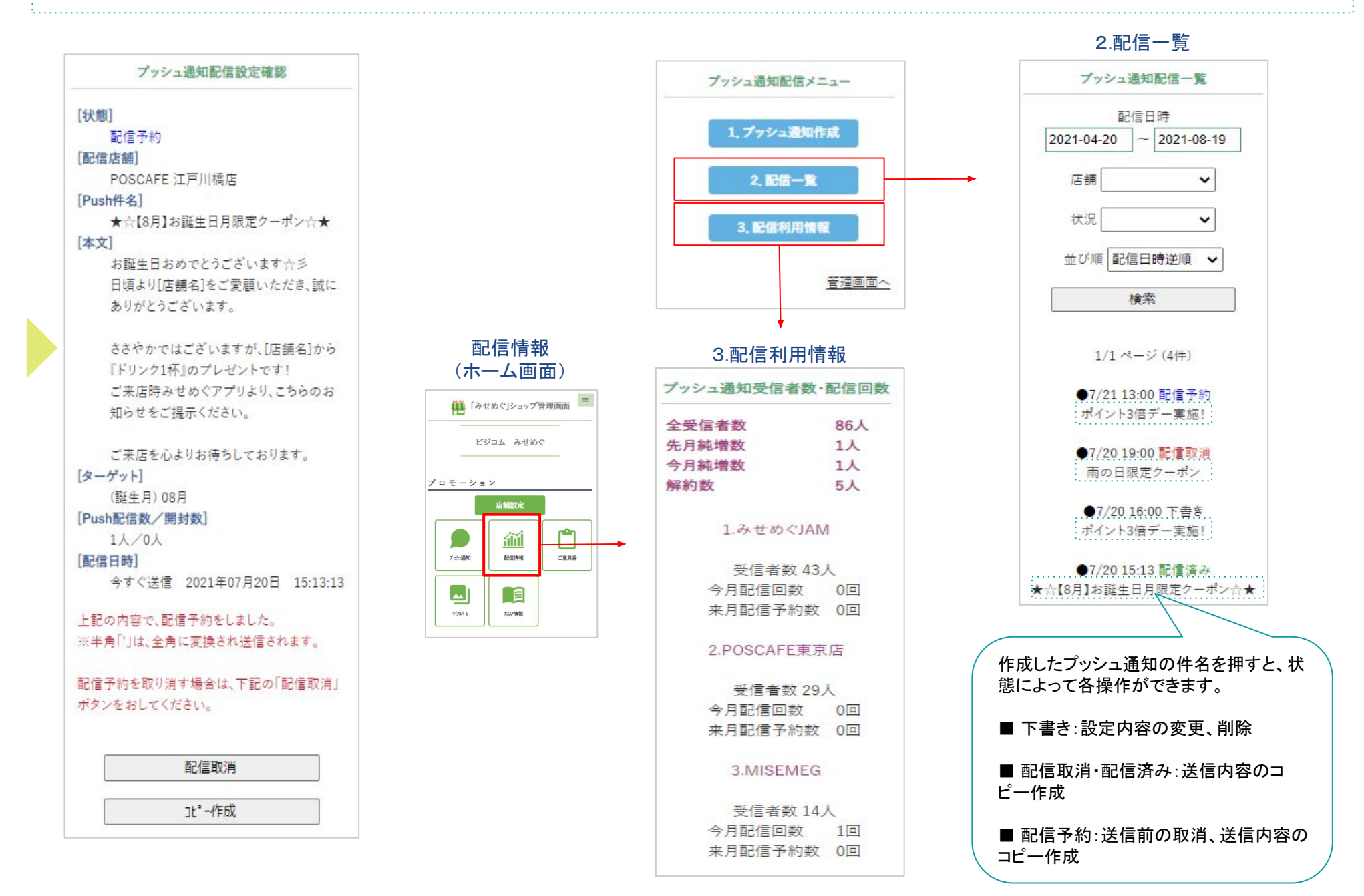

## プッシュ通知を受信する

#### プッシュ通知が届くと、お客様のスマートフォンに通知が表示されます。

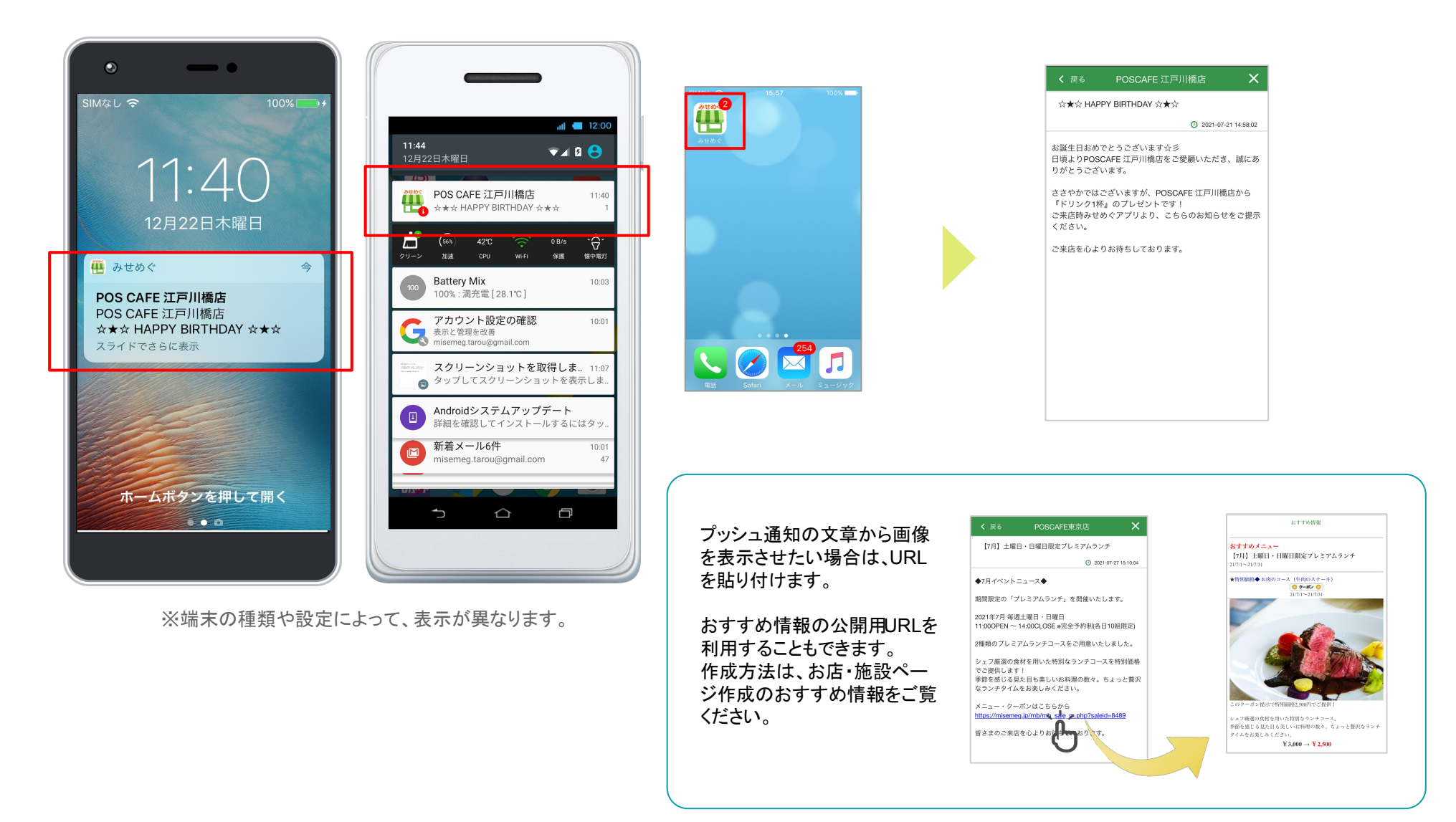

注)お客様がみせめぐアプリからログアウトしていると、プッシュ通知は届きません。

ログインしていると、アプリを閉じていても通知は届きます。

## プッシュ通知の表示・削除方法

### 受信したプッシュ通知は、ホーム画面やお店・施設ページから確認できます。

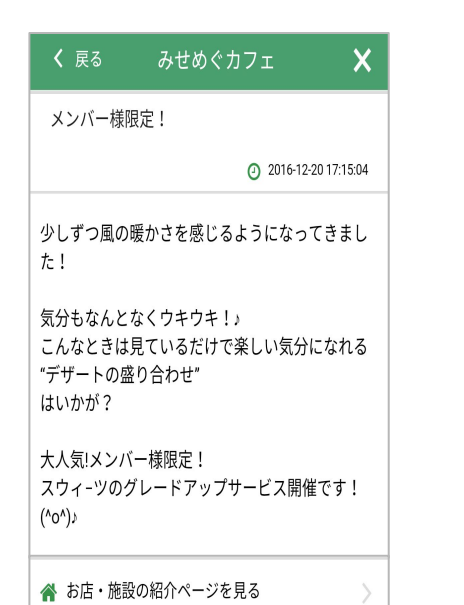

![](_page_34_Picture_3.jpeg)

![](_page_34_Figure_4.jpeg)

![](_page_34_Picture_5.jpeg)

# デジタル会員証登録情報

![](_page_35_Picture_1.jpeg)

## デジタル会員証登録情報(利用店のみ表示)

#### デジタル会員証を登録した人数・番号の確認ができます。

![](_page_36_Figure_2.jpeg)

#### 会員証登録情報

![](_page_36_Figure_4.jpeg)

![](_page_36_Figure_5.jpeg)

## 管理者情報の確認・変更

![](_page_37_Picture_1.jpeg)

### 管理者情報の確認・変更

#### 管理者情報として登録している内容の確認・変更ができます。

![](_page_38_Figure_2.jpeg)

![](_page_38_Picture_52.jpeg)

![](_page_38_Picture_53.jpeg)

管理画面へログインするパスワードの変 更䛿ここで設定します。

#### 管理者情報

<span id="page-39-0"></span>![](_page_39_Picture_0.jpeg)

![](_page_39_Picture_1.jpeg)

## デジタル会員証 お客様の発行方法

#### みせめぐアプリで会員番号(10桁数字のみ)とバーコードを発行する機能です。

#### 1.【無料】みせめぐアプリをダウンロード

![](_page_40_Picture_3.jpeg)

#### 2. お店ページを開き、 「会員証」アイコンをタップ

![](_page_40_Picture_5.jpeg)

#### 3.「新規会員証発行」を選択

![](_page_40_Picture_7.jpeg)

![](_page_40_Picture_8.jpeg)

b21pc2UzOGdtYWlsLmNvbO== \*仮パスワード Oiicla

#### 6. メールのURLアクセス後に、 下記の画面でアプリへ戻る

![](_page_40_Picture_11.jpeg)

![](_page_40_Picture_12.jpeg)

※顧客情報の登録・管理やポイント情報の表示機能は弊社 POSレジシステムとの連動が必要です。

※デジタル会員証を発行したお客様には、お店からのお知ら せをプッシュ通知で配信できます。

41

### デジタル会員証(POSレジ連動なし) ご利用開始までの流れ

STEP 1 お申込み

e<br>B

Ξ

下記みせめぐサイトの「お店様のご利用のお申込みはこちら」にある方法で無料オーナー登録をします。 <https://www.busicom.co.jp/product/misemeg/>

こちらの登録完了後に、お店専用の管理画面が設定されます。

#### STEP 2 会員番号の指定

みせめぐアプリで発行する会員証の番号は数字のみ10桁となりますので、開始と終了の番号を指定してください。 ※別でプラスチックや紙の会員カードをご利用の場合、会員番号が重ならないようご注意ください。 ※数字のみ11桁以上の桁数をご希望の場合、下記条件であれば対応できますのでご相談ください。 ・会員番号の決まった位置に決まった数字を追加する ・番号の最後にチェックデジットを追加する

みせめぐ事務局までメールにて、ご利用店と会員番号指定のご連絡をお願いいたします。

#### STEP 3 デジタル会員証䛾設定【無料】

月額0円、通常初期設定費用0円、無料です。 通常、5営業日以内にデジタル会員証発行の設定をいたしますが、お時間いただく場合もございます。

こちらの機能も無料でご利用いただけます。

ご不明な点がございましたら、お気軽にお問い合わせください。

【株式会社ビジコム みせめぐ事務局】

㼀E㻸: 03-5229-5190(代) 10:00~18:00(平日) 㻹ail: [info@misemeg.jp](mailto:info@misemeg.jp)

## デジタル会員証

## (BCPOS·TenpoVisorとの連動機能)

![](_page_42_Picture_2.jpeg)

### 「デジタル会員証」で登録した会員(会員証NO)バーコードをスキャナーで読取れば、会員カードがなくてもポイントの付与が可能になります。

![](_page_43_Picture_2.jpeg)

お店ページの他、ホーム画面の 電子レシートアイコンや家計簿の 支出明細、登録した会員証からも 表示できます。青文字の店名を タップすると、お店ページが開き ます。

購入履歴

![](_page_43_Picture_205.jpeg)

お客様の購入履歴を自動で登 録!100件まで期間制限なく表示 します。

![](_page_43_Picture_206.jpeg)

![](_page_43_Picture_7.jpeg)

#### **顧客情報の取得** デジタル会員証登録 \*印は必須入力です。  $\geq 1. x - L F F L X *$ misemeg2023@gmail.com Q 2.パスワード \*  $******$ @ 3.性別 \* 女性 **丛 4.生年月日 \*** 1900 年 01 月 01 日  $\pm 5. \pm 9.2 + \pm 1.4$ n0402312 \*変更可。但し、既に登録されているニックネー ムは利用できません。 重複確認 9 6.都道府県 \* 東京都 ● 7.Push通知設定(複数選択可) POSセンター本店

会員証登録時にお客様ご自身で入 力する画面です。 基本情報のメールアドレス、生年月 日、性別、都道府県は必須項目で す。

> 顧客情報(都道府県を除く)は 㼀enpo㼂isorに登録されて、お店で管 理できます。

登録

※ご利用をご希望のお客様は、弊社の営業担当者にお伝えいただくか、みせめぐ事務局までご連絡をお願いいたします。

## デジタル会員証の店舗利用規約

![](_page_44_Picture_1.jpeg)

## 店舗利用規約䛾設定 ①

画像管理「店舗設定」

![](_page_45_Figure_2.jpeg)

## 店舗利用規約䛾設定 ②

![](_page_46_Figure_1.jpeg)

#### 47

## 店舗利用規約の表示

### デジタル会員証を登録するお客様にお店の利用規約を確認する機能です。

### デジタル会員証登録時にお客様が情報を入力するページで表示されます。

![](_page_47_Figure_4.jpeg)

#### デジタル会員証編集 POSCAFF会員利用規約 本規約は、株式会社ビジコム(以下、「当社」と いう)が配信するアプリケーション「みせめぐ」 (以下「本アプリ」という)の利用に関する諸規 定を定めるものです。本アプリを利用するすべて の利用者は、本規約に同意し、遵守していただく 必要があります。 第1条 (定義) 本規約において使用される用語を、次のとおり定 義します。 「本サービス」:本アプリを通じて提供される情 報等サービスの一切 「利用者」:本規約に同意し、本サービスを利用 するすべての方 「みせめぐ会員サービス」:本サービスのうち、 利用に際し会員としての登録が必要なサービス 「みせめぐ会員」:利用者のうち、みせめぐ会員 2012年4月11日 株式会社ビジコム改定 2015年11月26日 株式会社ビジコム改定 閉じる ームは利<mark>用できません</mark> 店舗利用規約をタップすると内 容が確認できます。 本文をスクロールして、文章の最 後にある「閉じる」ボタンを押すと デジタル会員証登録ページに戻 ります。

登録前 いっきょう かいじょう おおおと 店舗利用規約 いっきょう しゅうしゅう ういのう 登録後 かいじょう

![](_page_47_Figure_7.jpeg)

# デジタル会員証の店舗POP

![](_page_48_Picture_1.jpeg)

## デジタル会員証店舗**QR**コード入り**POP**䛾自動発行

### お客様へデジタル会員証の登録をご案内する際にご利用ください。

店舗一覧

![](_page_49_Figure_2.jpeg)

![](_page_49_Figure_3.jpeg)

![](_page_49_Picture_4.jpeg)

![](_page_49_Figure_5.jpeg)

![](_page_50_Picture_0.jpeg)

## 株式会社ビジコム みせめぐ事務局

## 㼀E㻸 03-5229-5190 受付時間10:00~18:00(平日)

## MAIL info@misemeg.jp

HP https://www.busicom.co.jp/product/misemeg

![](_page_50_Picture_5.jpeg)

![](_page_50_Picture_6.jpeg)